## **OpenOffice Writer**

Beyond the Single Page

# Steve Oualline http://www.oualline.com oualline@www.oualline.com

# Outline Numbering

### $\blacktriangleright$  Numbering system  $-$  lots of them

- 1.Number styles
- 2.User Defined Number Ranges
- 3.Outline Numbering
- **Use "Outline Numbering" for your headings** (anything else is just too hard to deal with)

# Turn On Outline Numbering

### ▶ Tools -> Outline Numbering

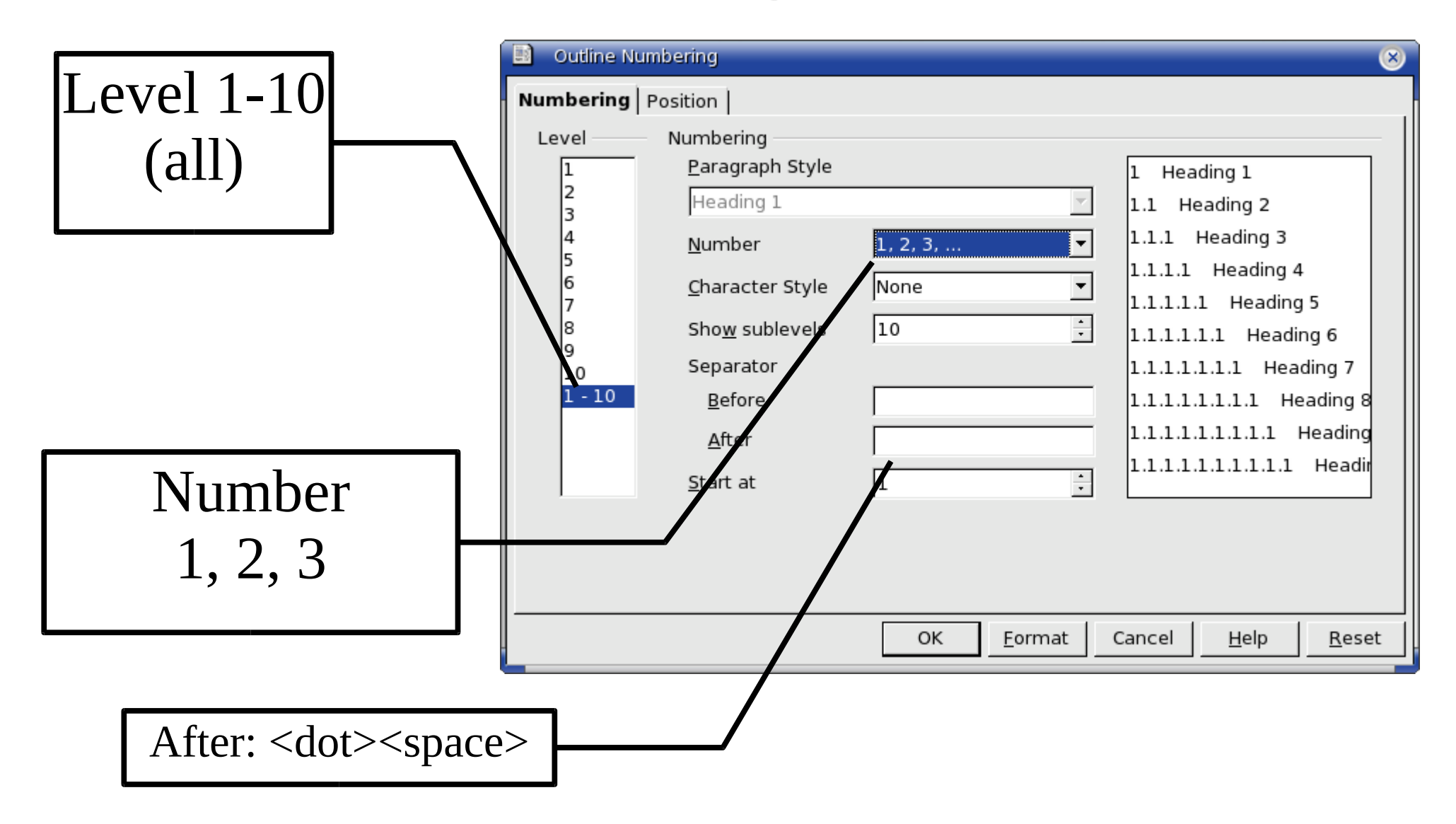

## The Basic Document

## ▶ Use styles Heading1 – Heading10 for heads Enter some text, watch the numbers.

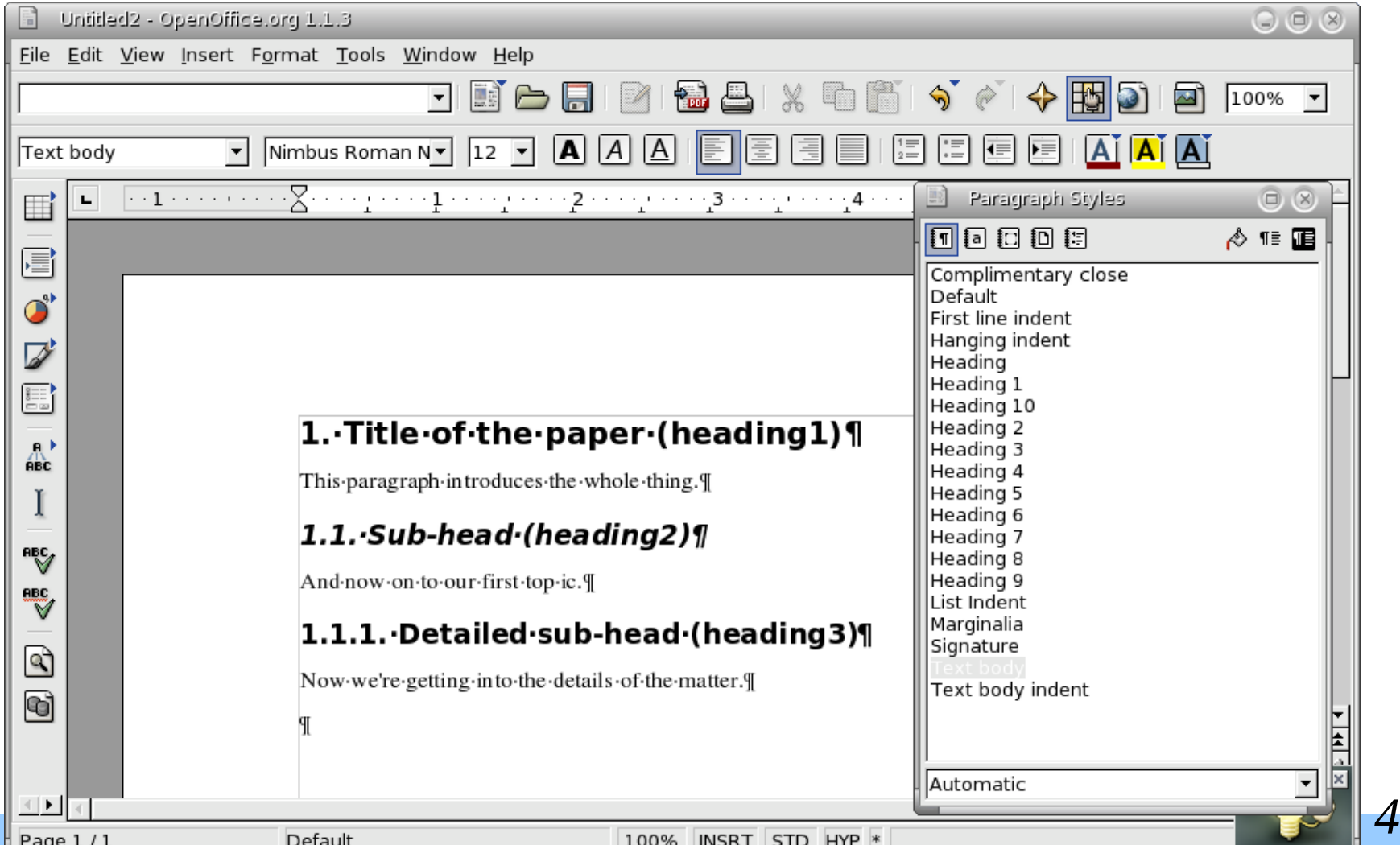

# Figure Numbering

- $\blacktriangleright$  Number styles work, but you can't cross reference them.
- **D** Use number range for figures.
- Insert  $\Rightarrow$  Fields  $\Rightarrow$  Other
- Variables Tab
- $\blacktriangleright$  Name  $\blacktriangleright$  Figure
- Click **Insert**.

# Defining the Number Range

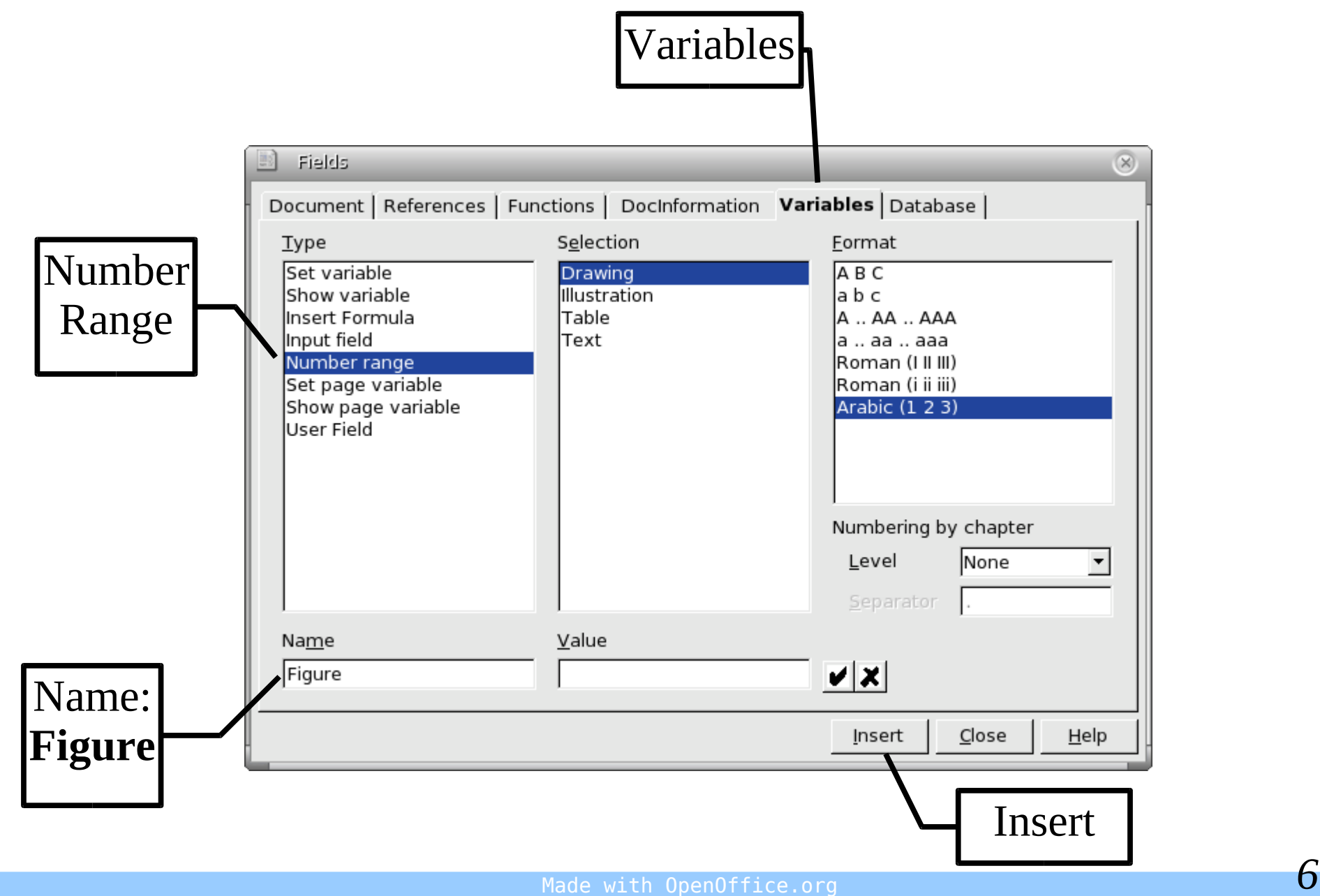

# Cross References Must Be Named

- **Highlight "Figure 1."**
- $\blacktriangleright$  Insert  $\Rightarrow$  Cross Reference
- ▶ Type => Set Reference
- $\blacktriangleright$  Name  $\blacktriangleright$  Nice Figure (make up your own)

### **Click Insert**

## Naming a Cross Reference

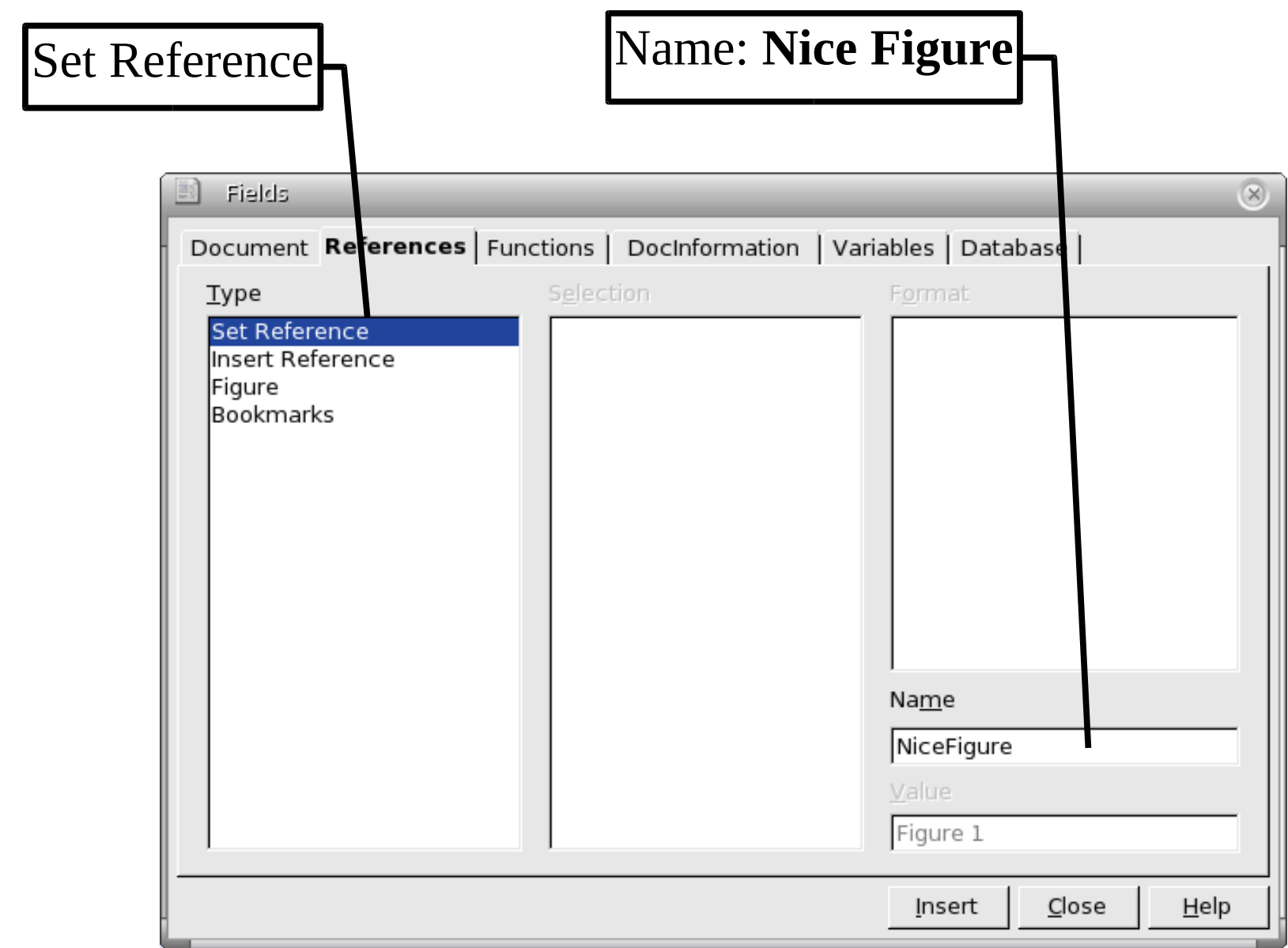

# Referencing the Figure

- Add the text "We wish to reference:..."
- ▶ Insert -> Cross Reference
- ▶ Type -> Insert Reference
- ▶ Select -> NiceFigure
- ▶ Format -> Reference

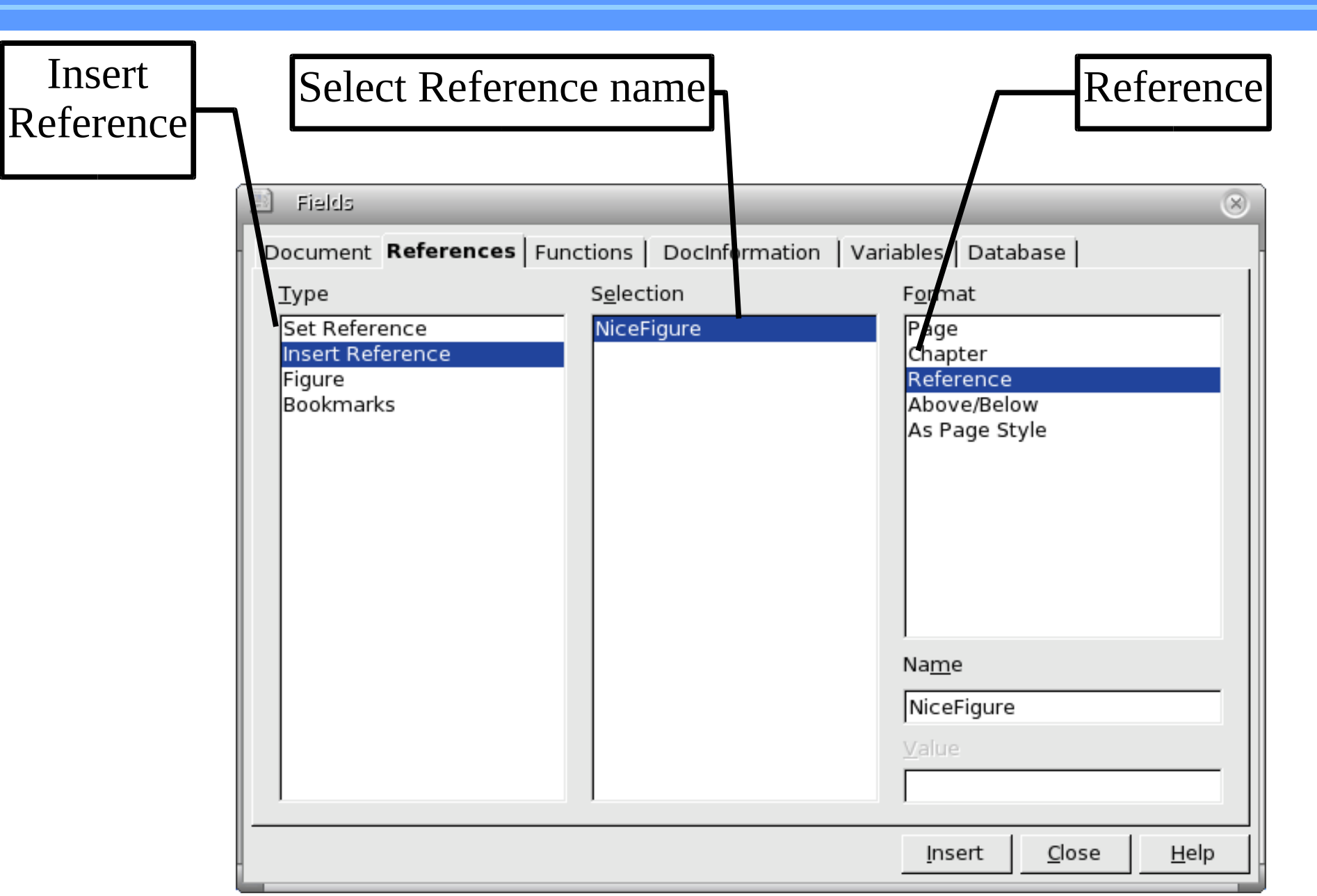

## Insert Table Of Contents

### Insert  $\Rightarrow$  Indicies and Tables  $\Rightarrow$  Indicies and Tables

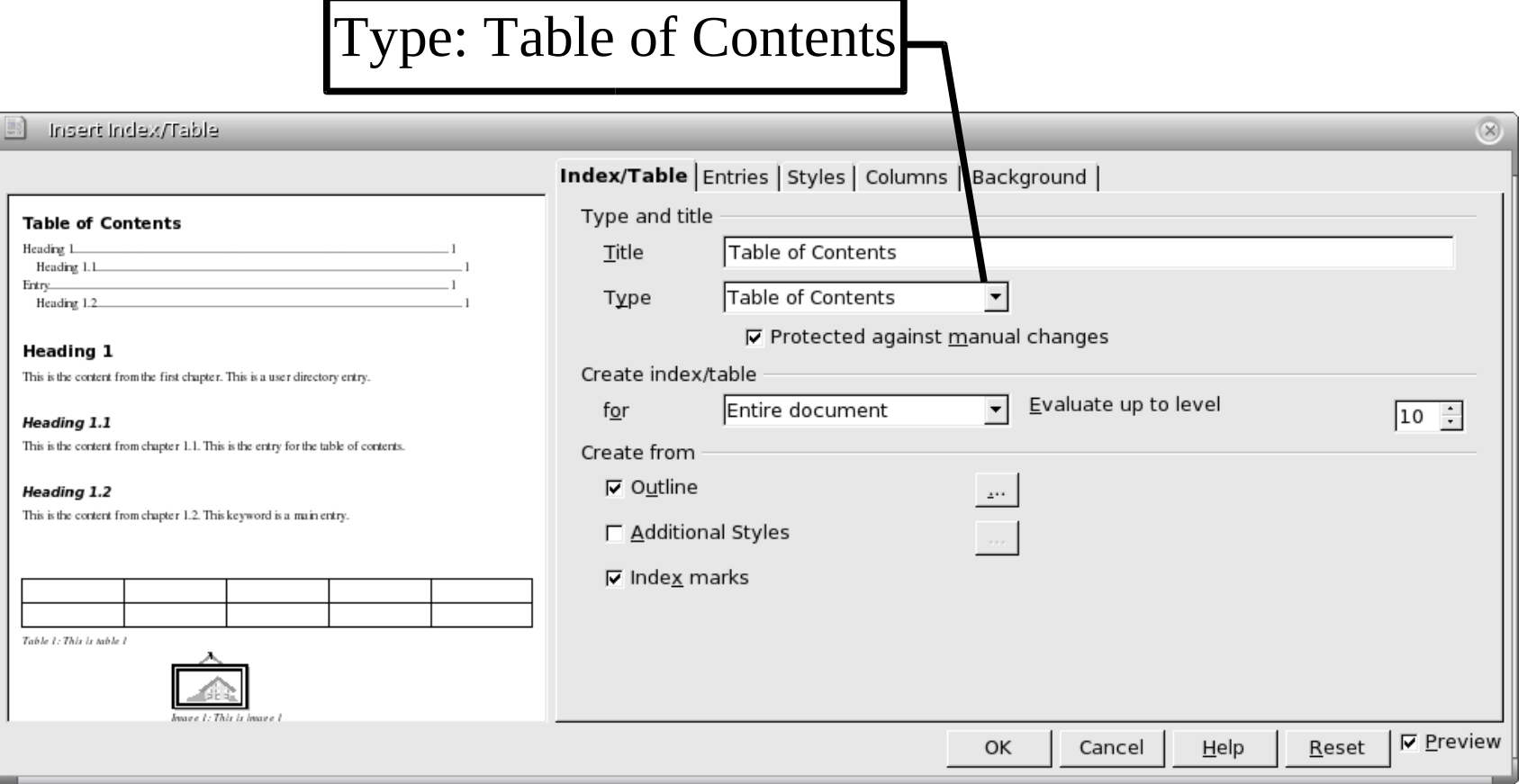

# Defining a Paragraph Code Style

- $\blacktriangleright$  F11 =  $\blacktriangleright$  Brings up style organizer
- **Use "Text Body" as the base style**
- Right click => **New**.
- Organizer Tab. Name => **Code**.
- Font Tab. Font => **Courier**

# Defining a Paragraph Code Style

- **Numbering Tab.** 
	- Numbering style => **Numbering1**.
	- Check **Restart at this Paragraph.**
- **Background Tab. Select gray background.**
- ▶ Borders Tab. Select Black outside border.

# Restart Numbering

**To restart numbering (at the beginning of a new** listing)

1. Format  $\Rightarrow$  Paragraph.

2.Numbering Tab. Check **Restart at This Paragraph** and select **1** for **Start Width**.

## Headers and Footers

 $\blacktriangleright$  Insert => Header => Default

Insert a header.

Insert  $\Rightarrow$  Footer  $\Rightarrow$  Default

Insert a footer

**To include a page number in the header or footer:** Insert  $\Rightarrow$  Field  $\Rightarrow$  Page Number.

# Working With Others

### **To keep track of changes:**

■ Identify yourself through Tools => Options. OpenOffice group, User Data panel. Input your user name.

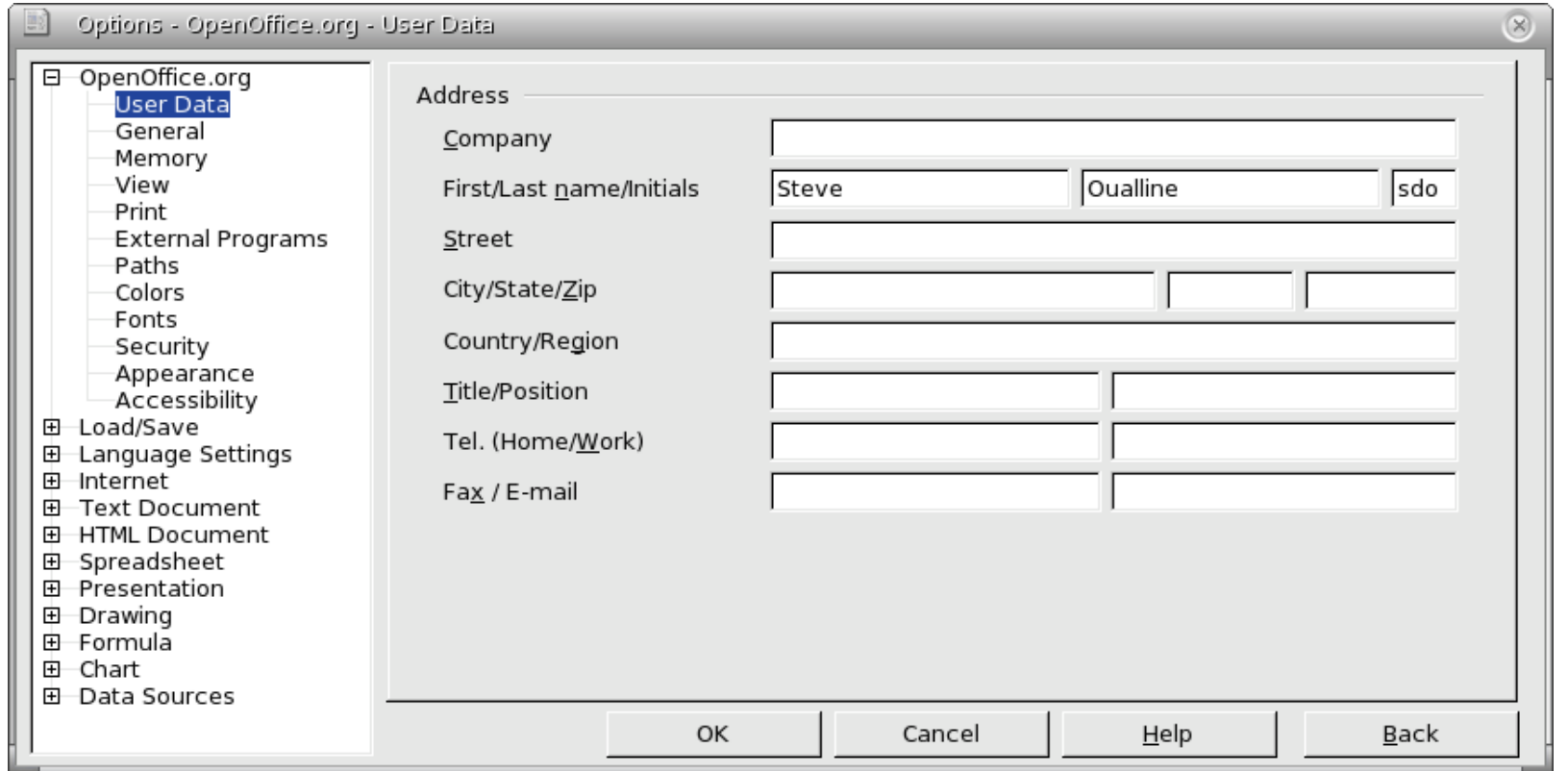

## Working With Others

- **Turn on change recording:** 
	- $\blacktriangleright$  Edit  $\blacktriangleright$  Changes  $\blacktriangleright$  Record.

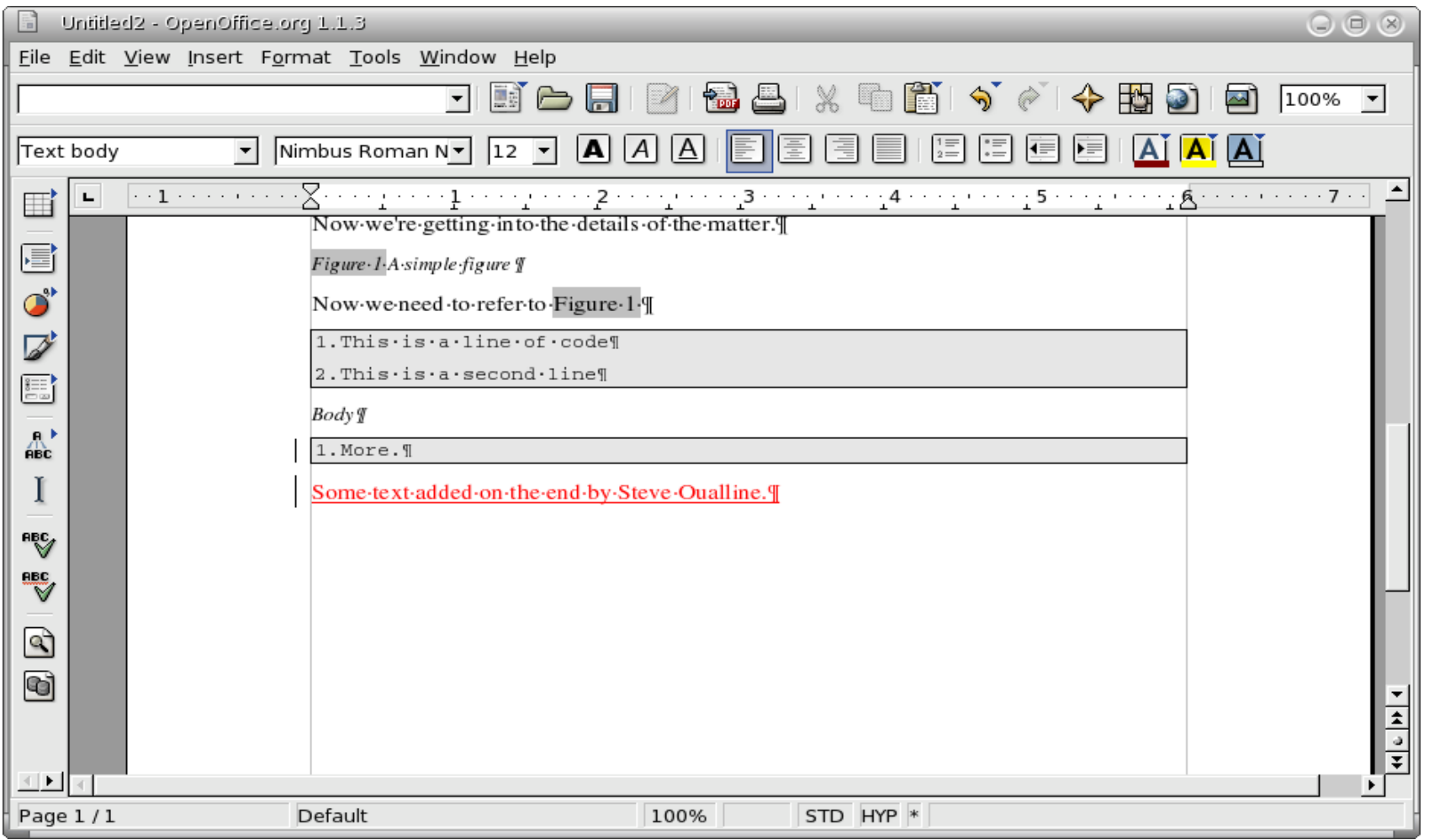

# WARNING: Know when to turn it off

- **Frequent graphic oriented changes.** 
	- All old graphics are saved in the file.
	- Files can grow quite large.
- ▶ Old embarrassing text remains if track changes was on.
	- **Turning it off does not remove old changes.**
	- Need too "Accept or Reject" changes before they disappear.

# Exchanging Comments

### **Define a Comment paragraph style.**

- **Magenta Background**
- Blue Foreground

### ## That sort of thing get noticed

at sort of thing get houced<br>Duch paragraph are easy for editors and writers to see. And the colors make them want to take them out.

### • Also put ## on each comment line for easy searching.

# Graphics Files

- **Editors want screen shots and other graphics in a** separate file.
- $\triangleright$  OpenOffice files are just ZIP files.
- **Unzip a OpenOffice writer document and the** graphics are in the directory:

Pictures/*generated-name*

# Page Styles

### **Book layout:**

- **First page of each chapter starts**  $\frac{1}{2}$  **way down the** page. No header / footer.
- Left pages have book title on the left side
- Right pages have book title on the right side.

# Page Layout

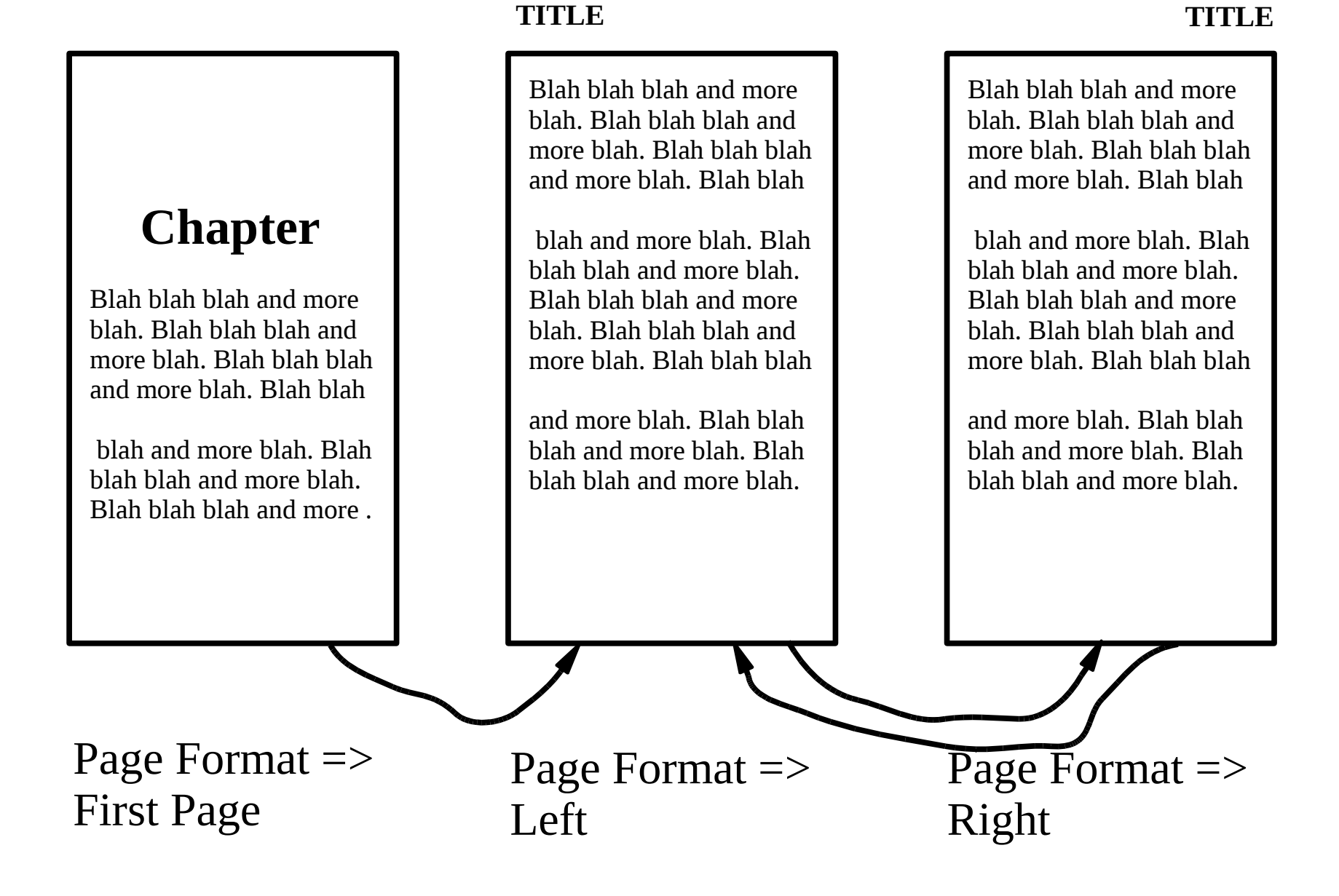

## First Page

 $\blacktriangleright$  Put the cursor in the first page.

- ▶ Select Page Styles from the Style Window
- Double click "First Page" to modify the first page.

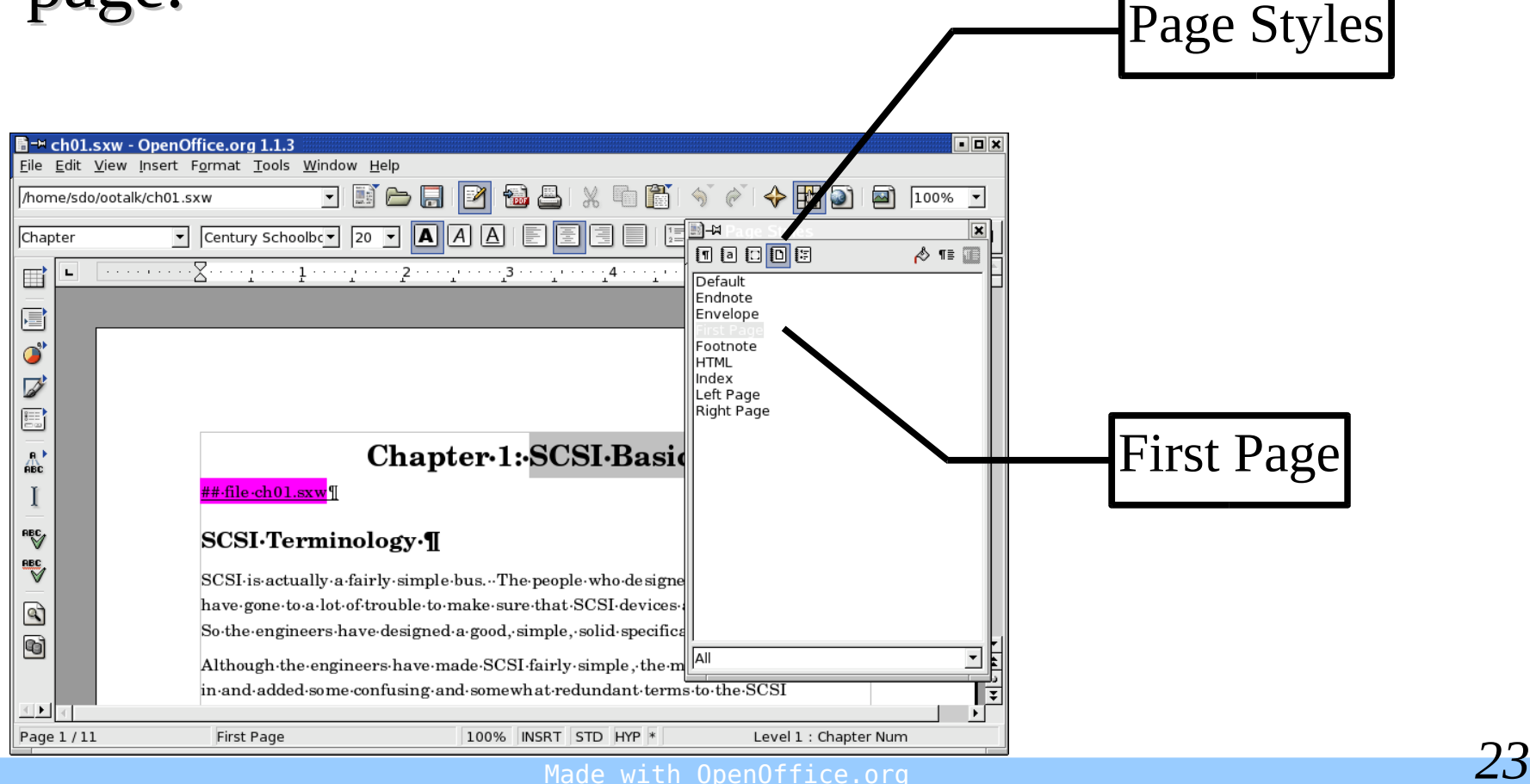

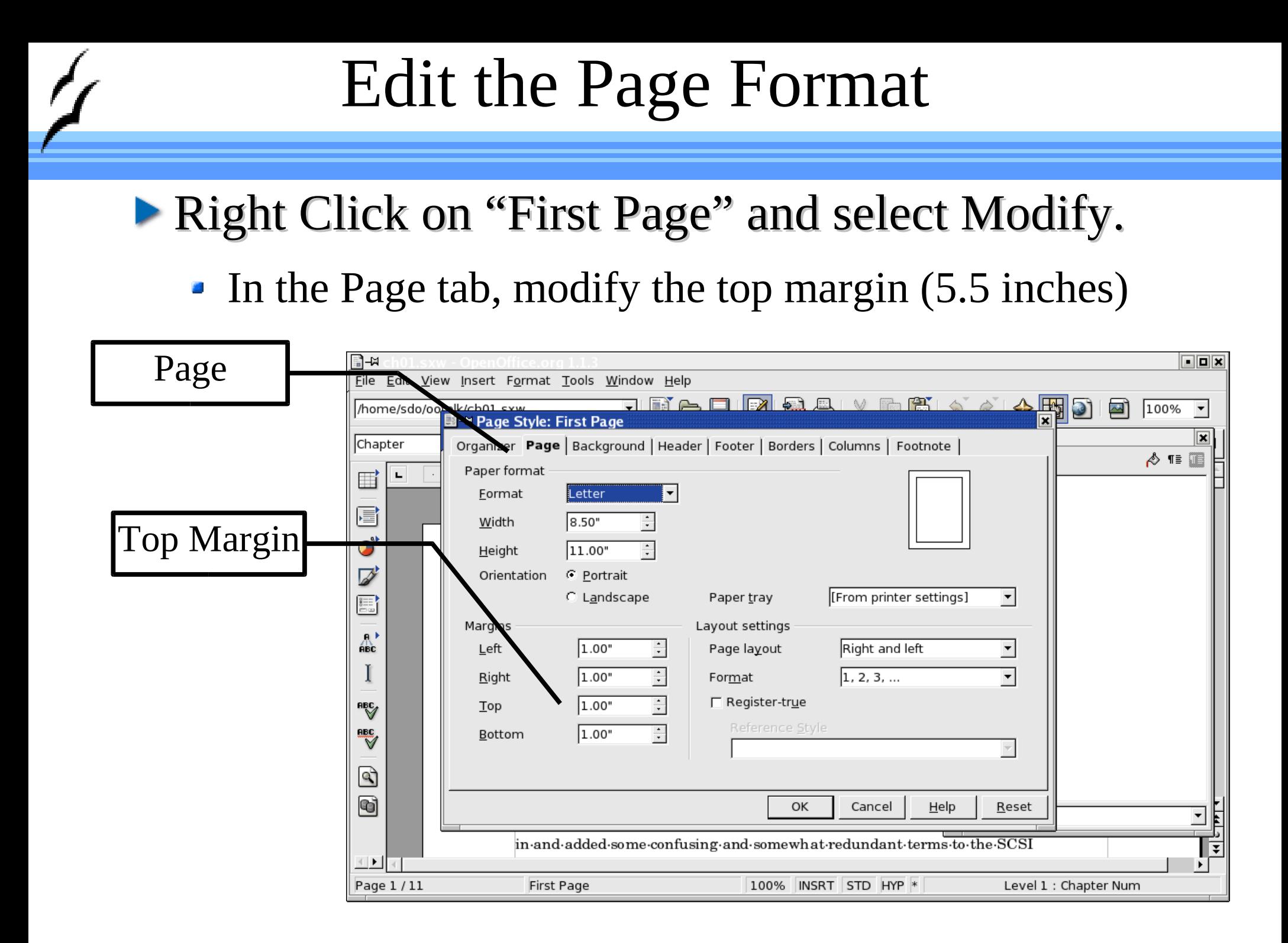

# Link to next page

### Select the Organizer tab.

 $\blacktriangleright$  Next Style = Right Page

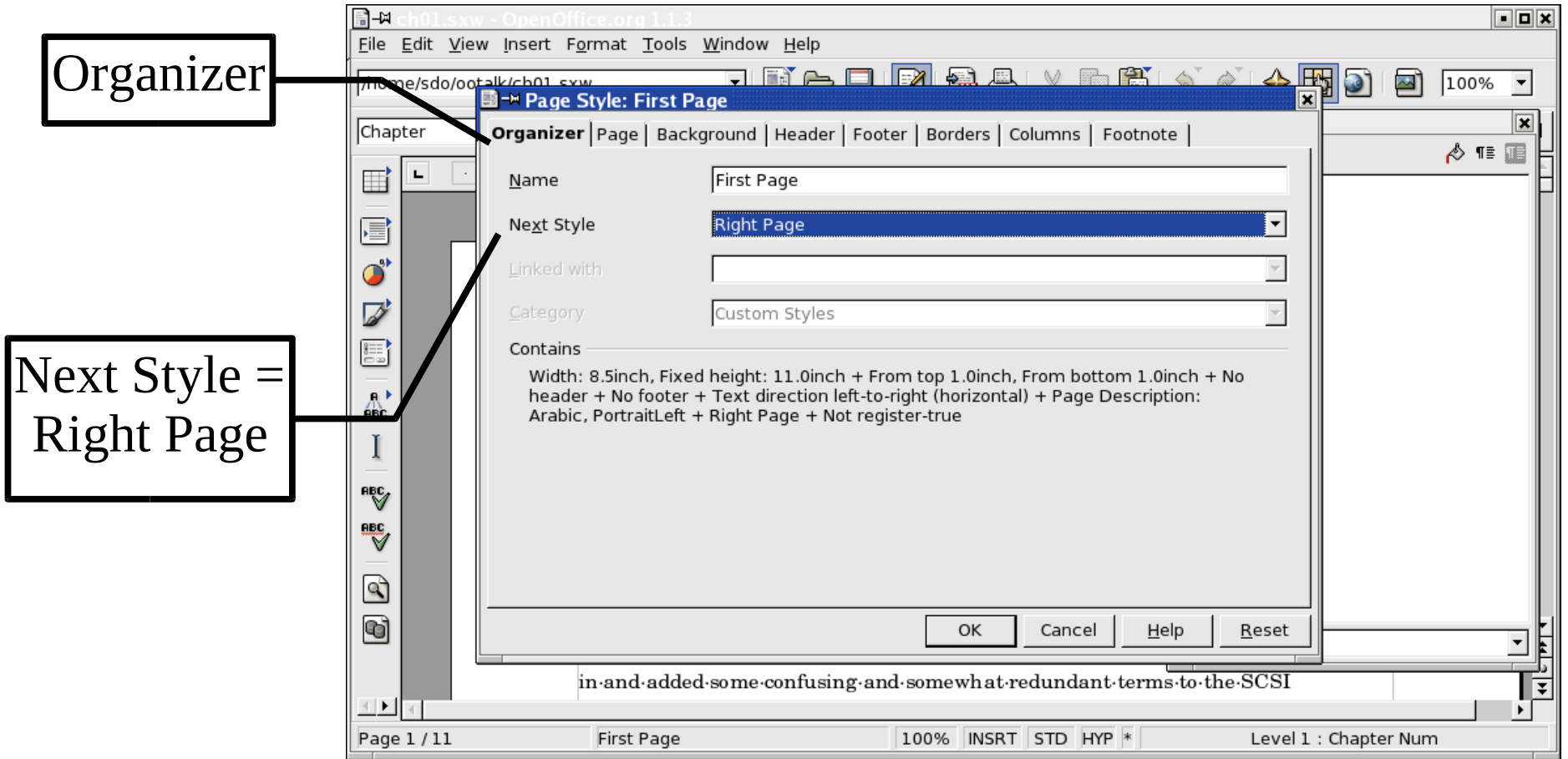

# Modify the Other Page Styles

- Modify style "Right Page" and make the next style "Left Page".
- Modify style "Left Page" and make the next style "Right Page"

## Headers and Footers

### Insert  $\Rightarrow$  Header  $\Rightarrow$  Left Page

- Put the title on the left
- Insert  $\Rightarrow$  Header  $\Rightarrow$  Right Page
	- Put the title on the right

# Creating an Index

### $\blacktriangleright$  Highlight a word to be put in the index

- Insert  $\Rightarrow$  Indexes and Tables  $\Rightarrow$  Entry
- Check "Apply to all similar texts" if you want to index this word everywhere.
- Click Insert

# Creating an Index

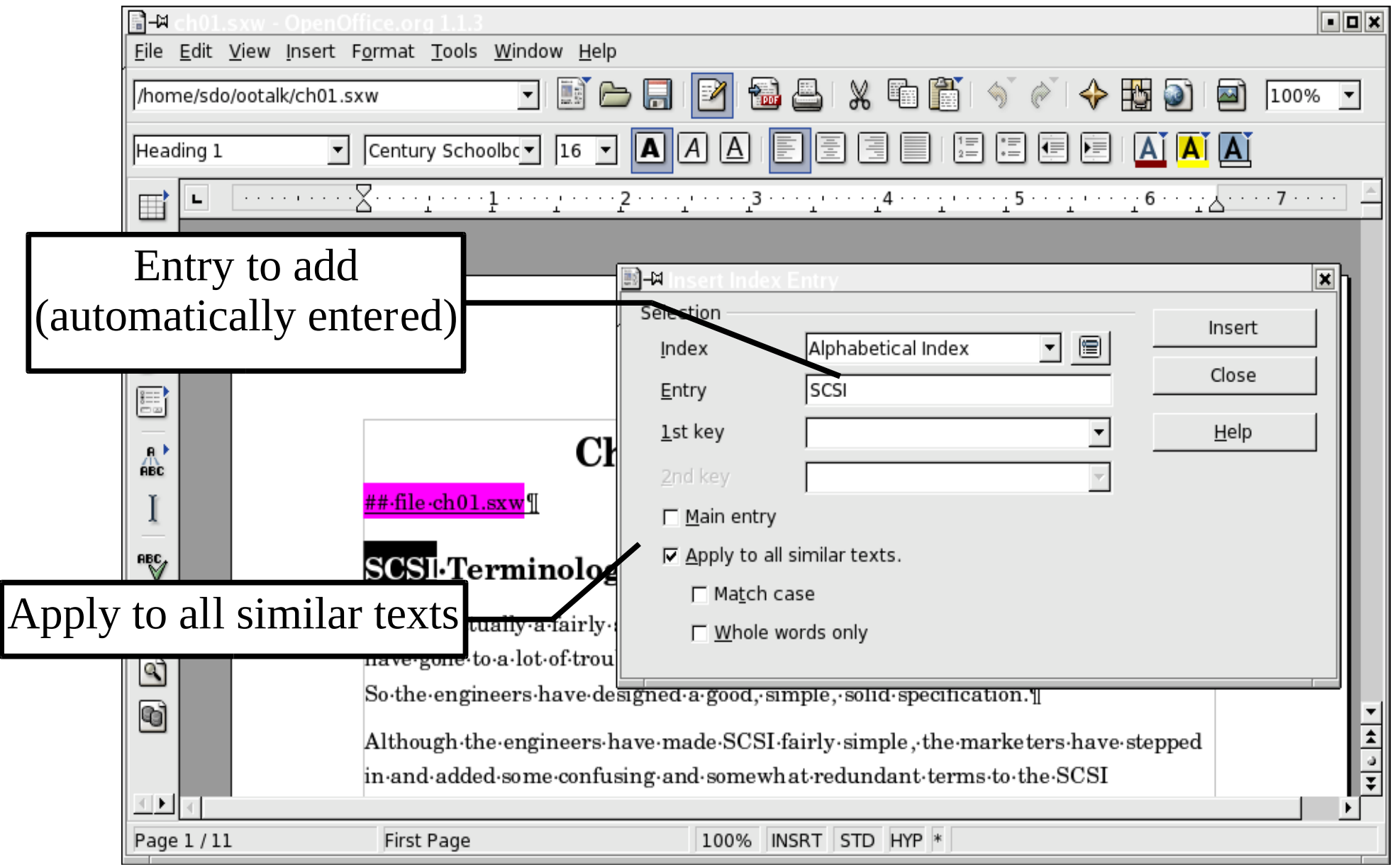

# Creating the index

### **• After adding all the entries:**

- Go to the end of the document (where you want the index).
- Insert  $\Rightarrow$  Indexes and Tables  $\Rightarrow$  Index and Tables
- $\blacksquare$  Type = Alphabetical Index
- Uncheck "Combine Identical Entries with p or pp"
- Check "Combine Entries with -"

# Creating The Index

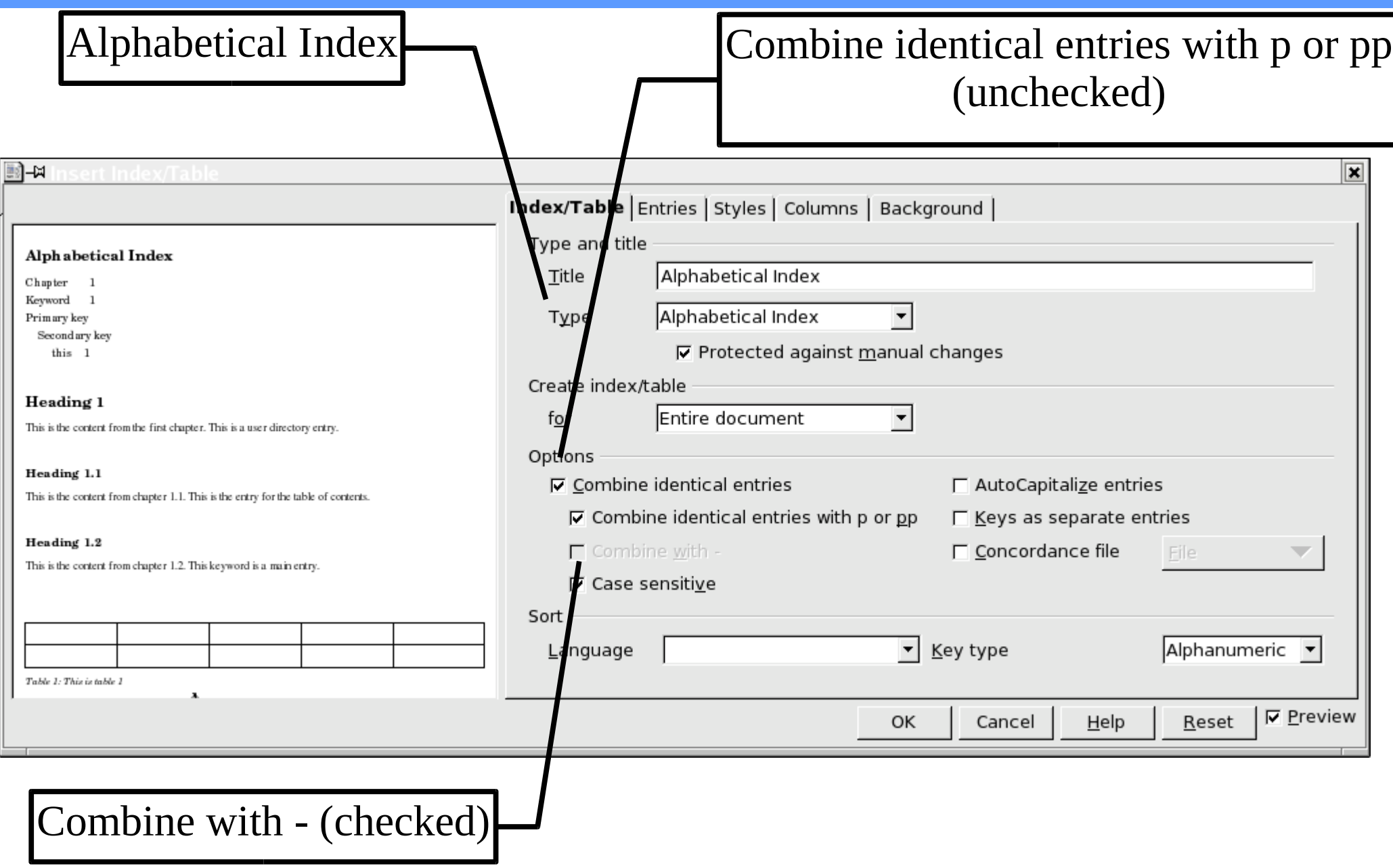

# Resulting Index

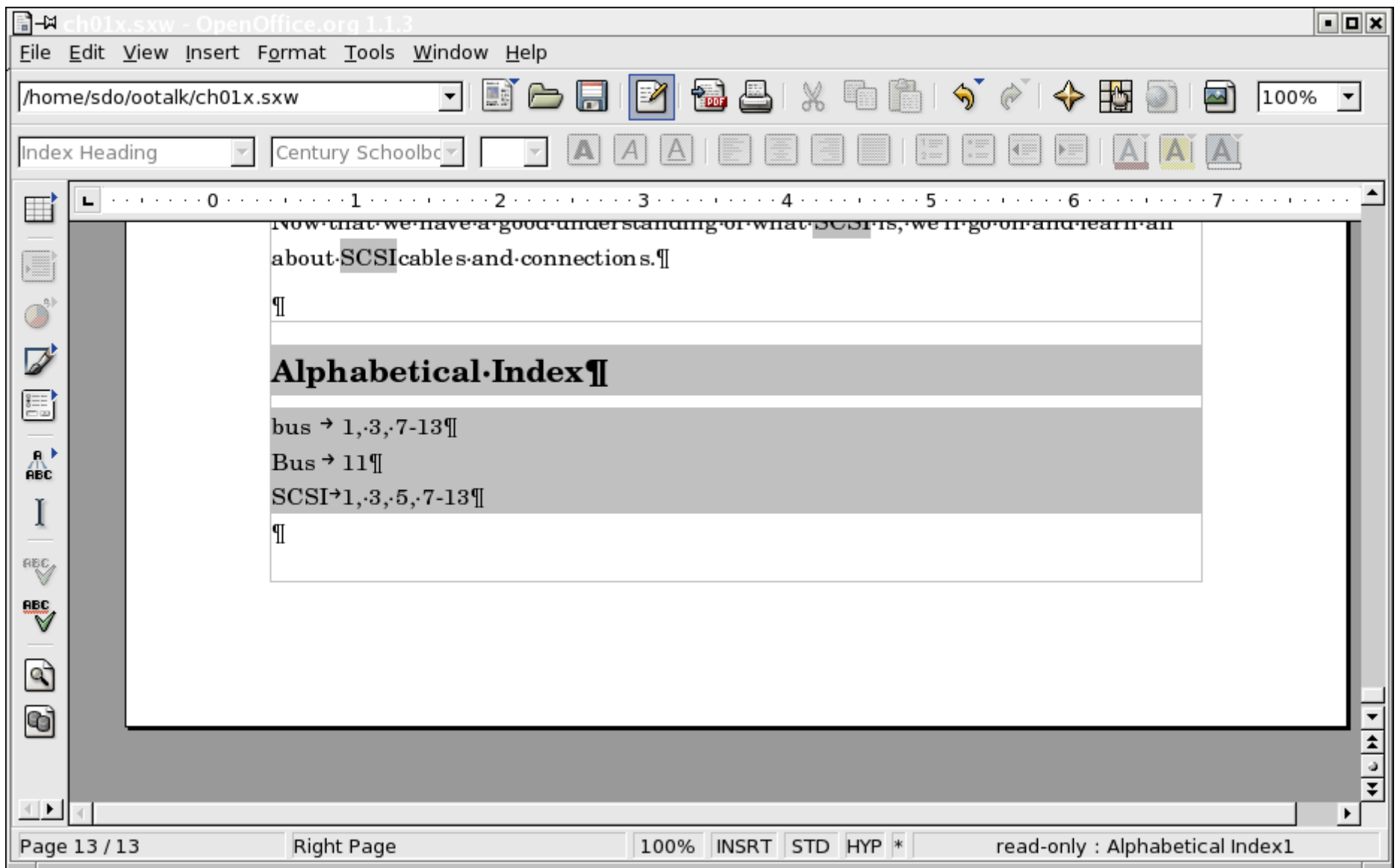

# WARNING Microsoft Word Users Prepare Yourself

## Master Document

### **Microsoft Word's Master Documents**

A system where multiple files can be combined into one group so they can be simultaneously shredded together.

### • OpenOffice Master Documents

Combines multiple chapters into a single book.

 $---$ > It Really Works <---

# Microsoft Word Master Documents

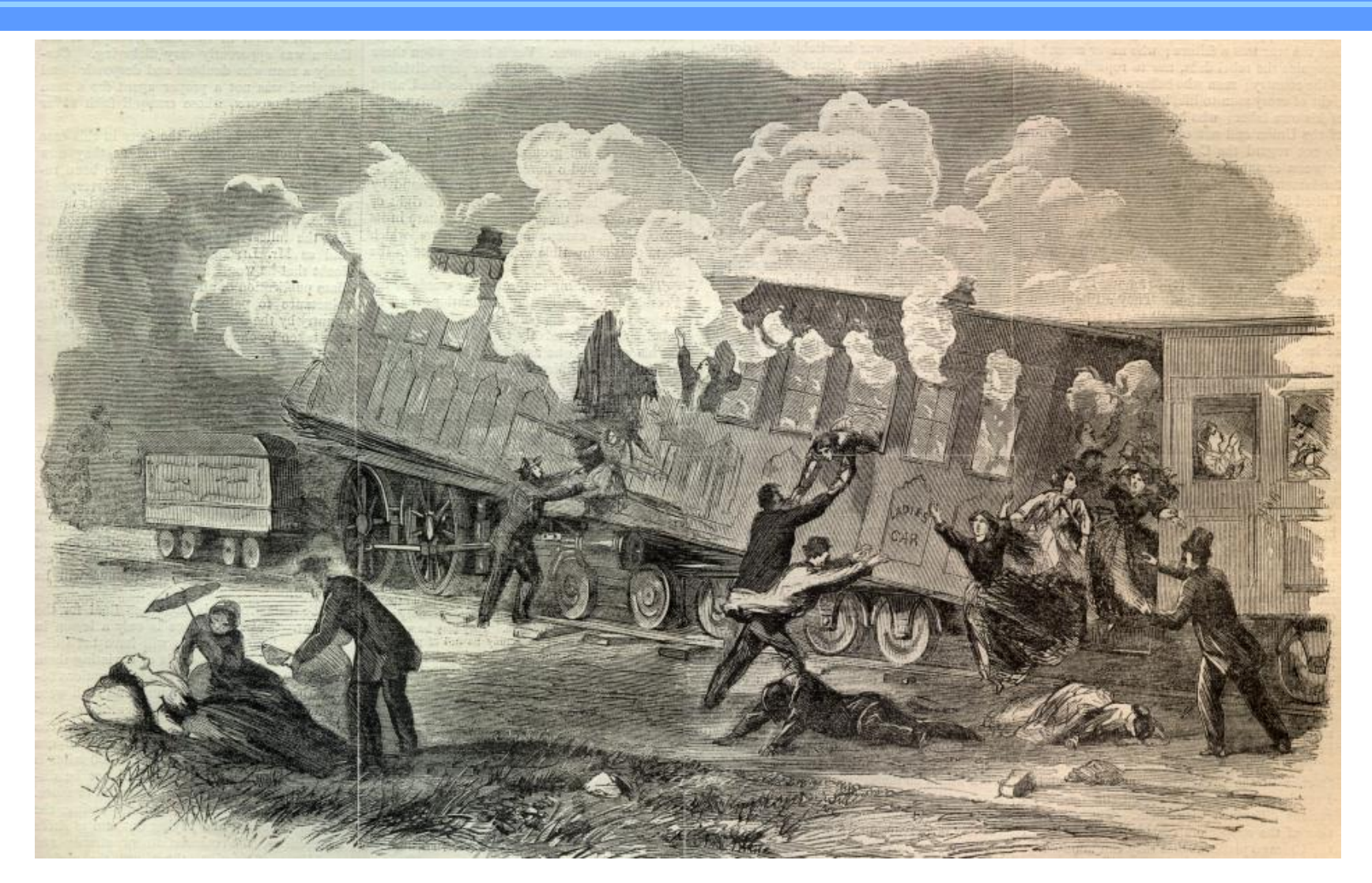

### Famous for shredding entire manuscripts.

## OpenOffice Master Documents

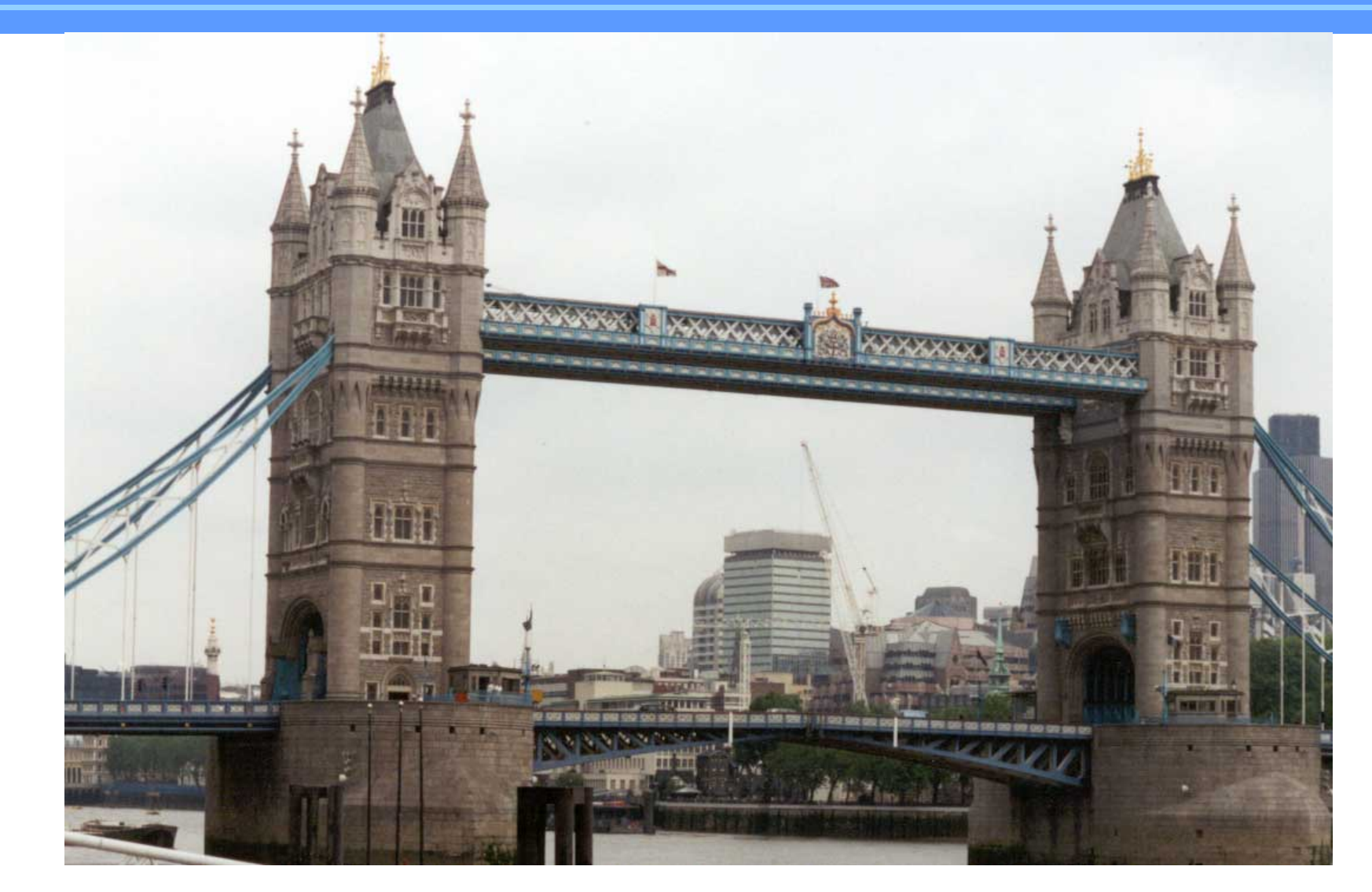

# They work. They really really work!

## Creating new Master Document

### $\blacktriangleright$  File => New => Master Document

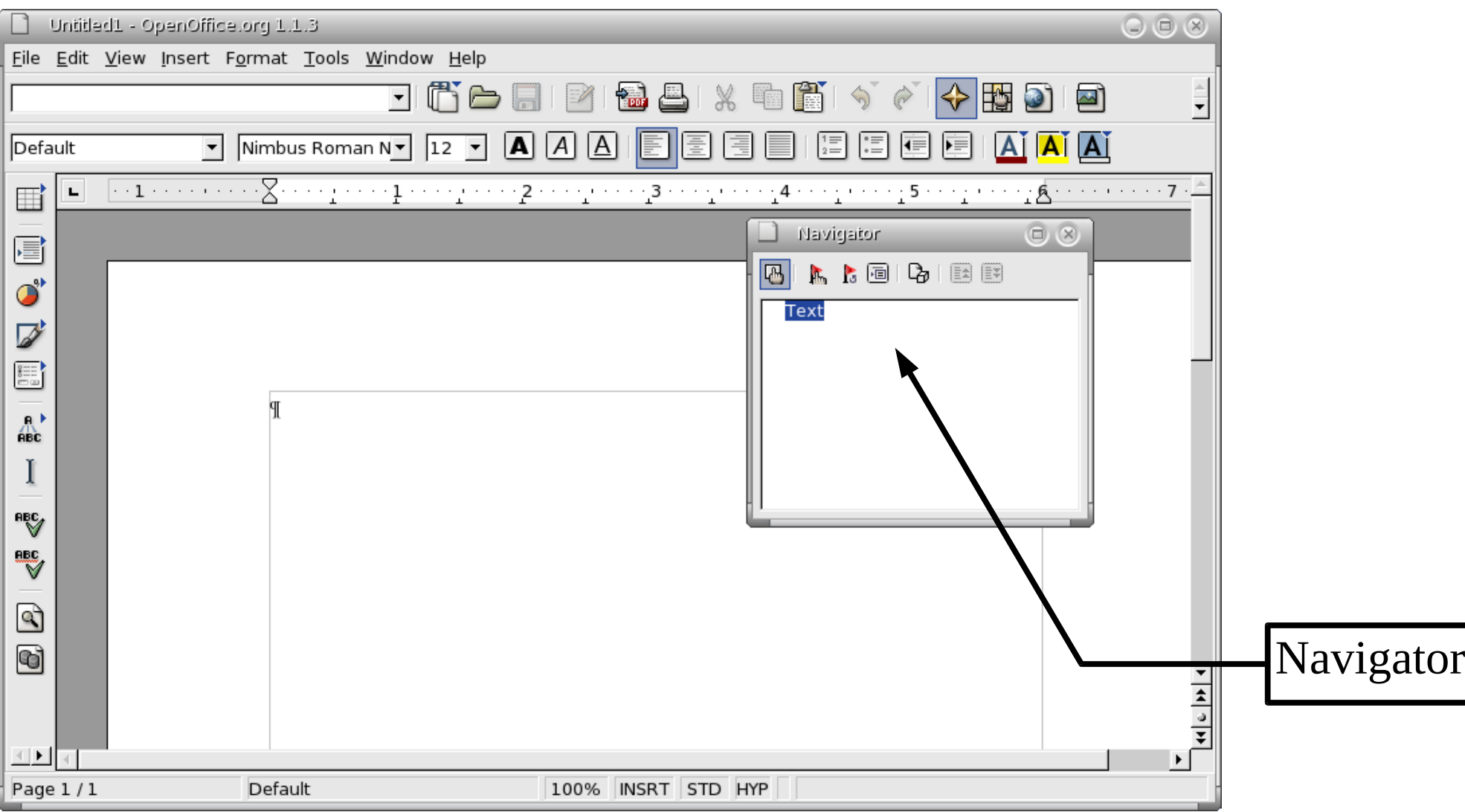

## Inserting Documents

## Click the Insert **ICON**. Select File.

### Select one or more files.

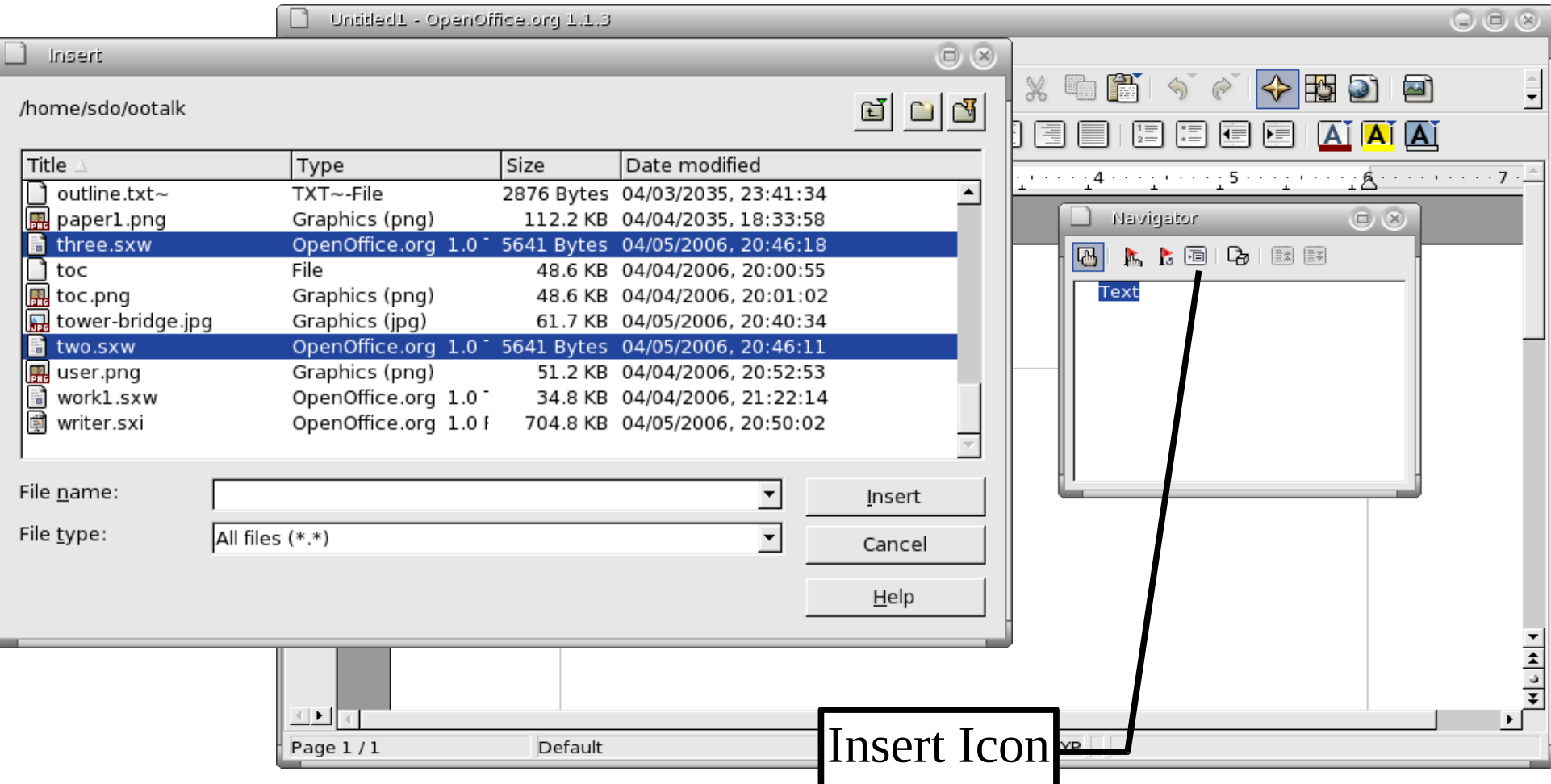

# Arranging Files

### Drag files up and down to put them in order.

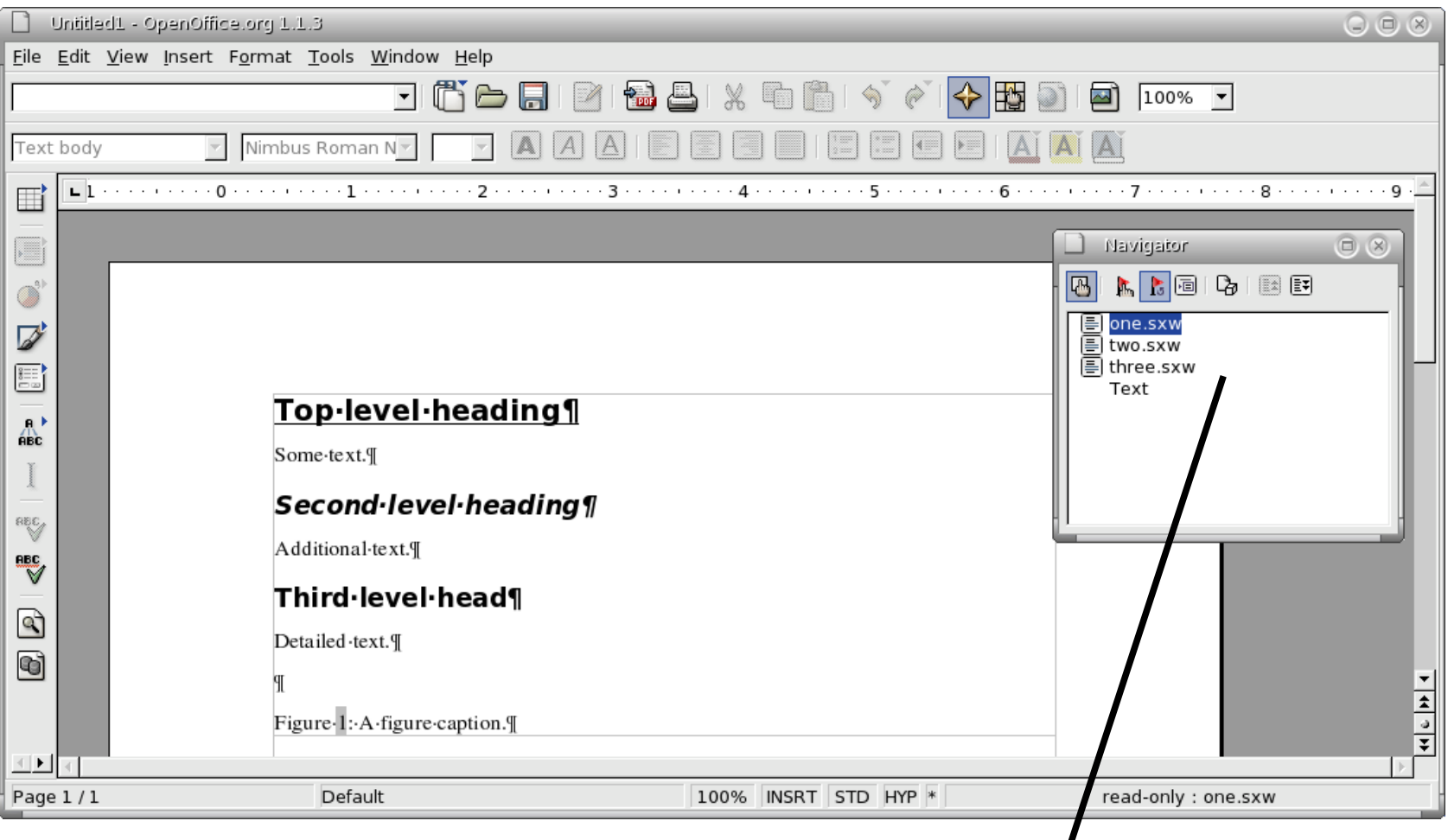

#### Drag and Drop to arrange

# We've lost all our numbering

- The master document controls the style.
- ▶ Current Heading styles are set to the default (no number).
- We need to load the styles from a template.
- ▶ We need a template.

# Creating a Template From a Chapter

**From a typical chapter:** 

```
1)File \Rightarrow Template \Rightarrow Save.
```
2)Enter the name of the template for this book.

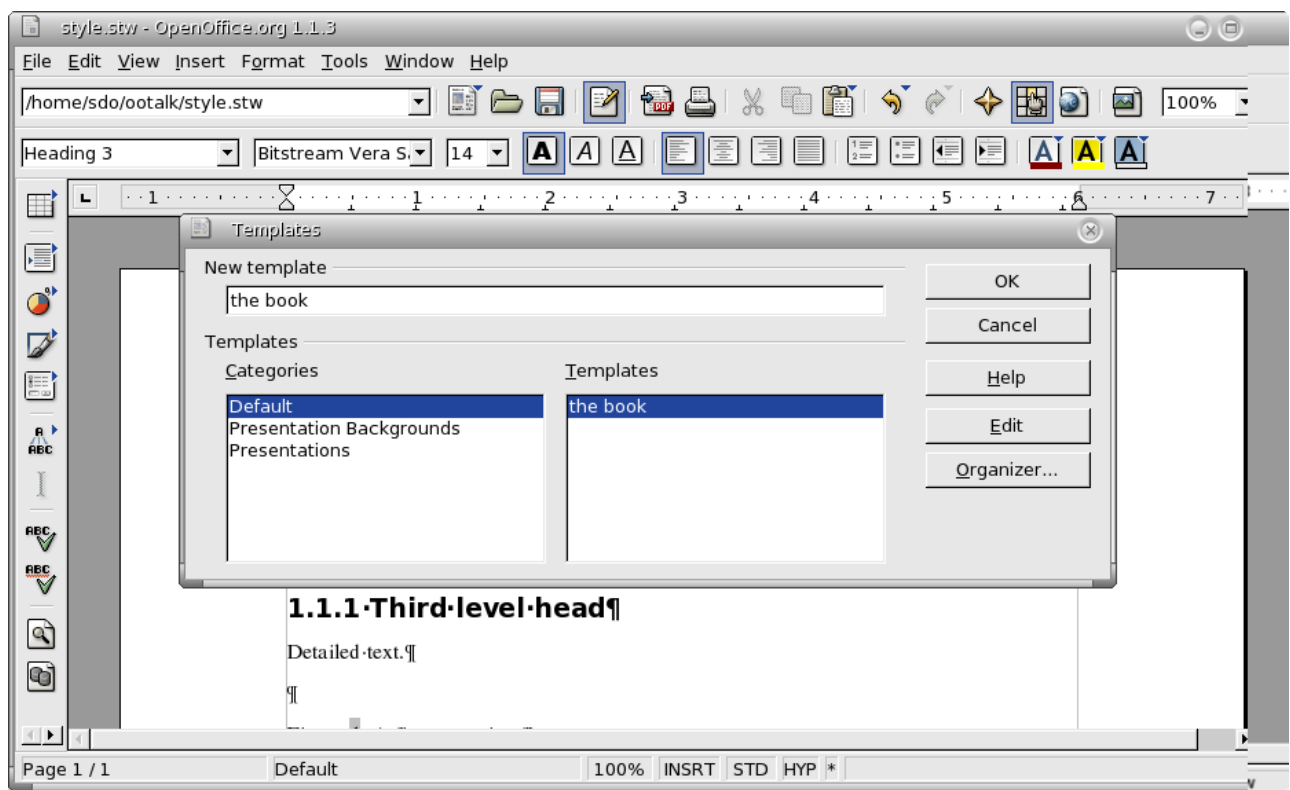

## Importing the Styles

### $\blacktriangleright$  Format => Styles => Load.

Select all check boxes. Select template.

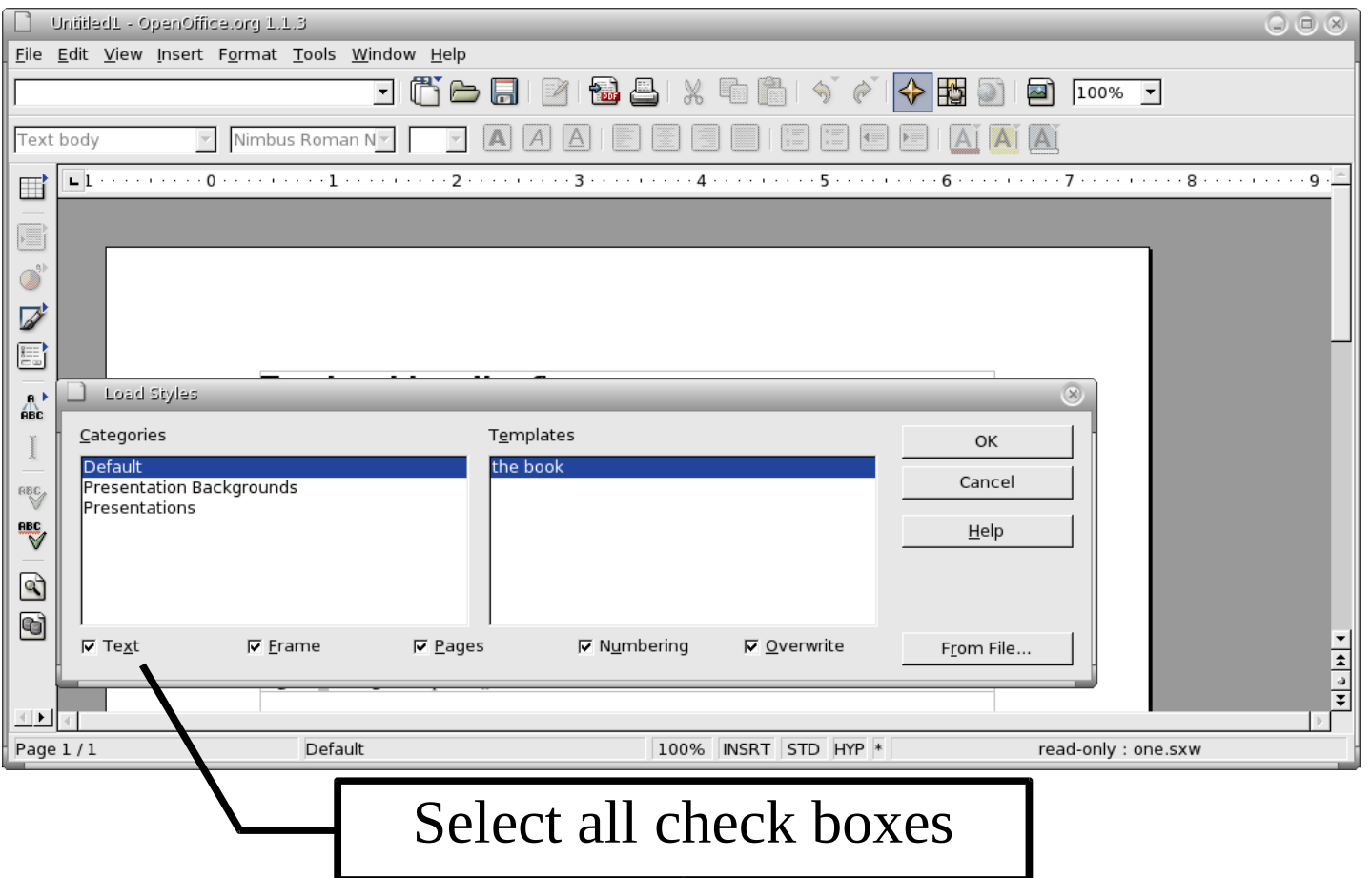

# Outline Numbering Still Needed

### **Template does not control outline numbering.** Still need to turn it on.

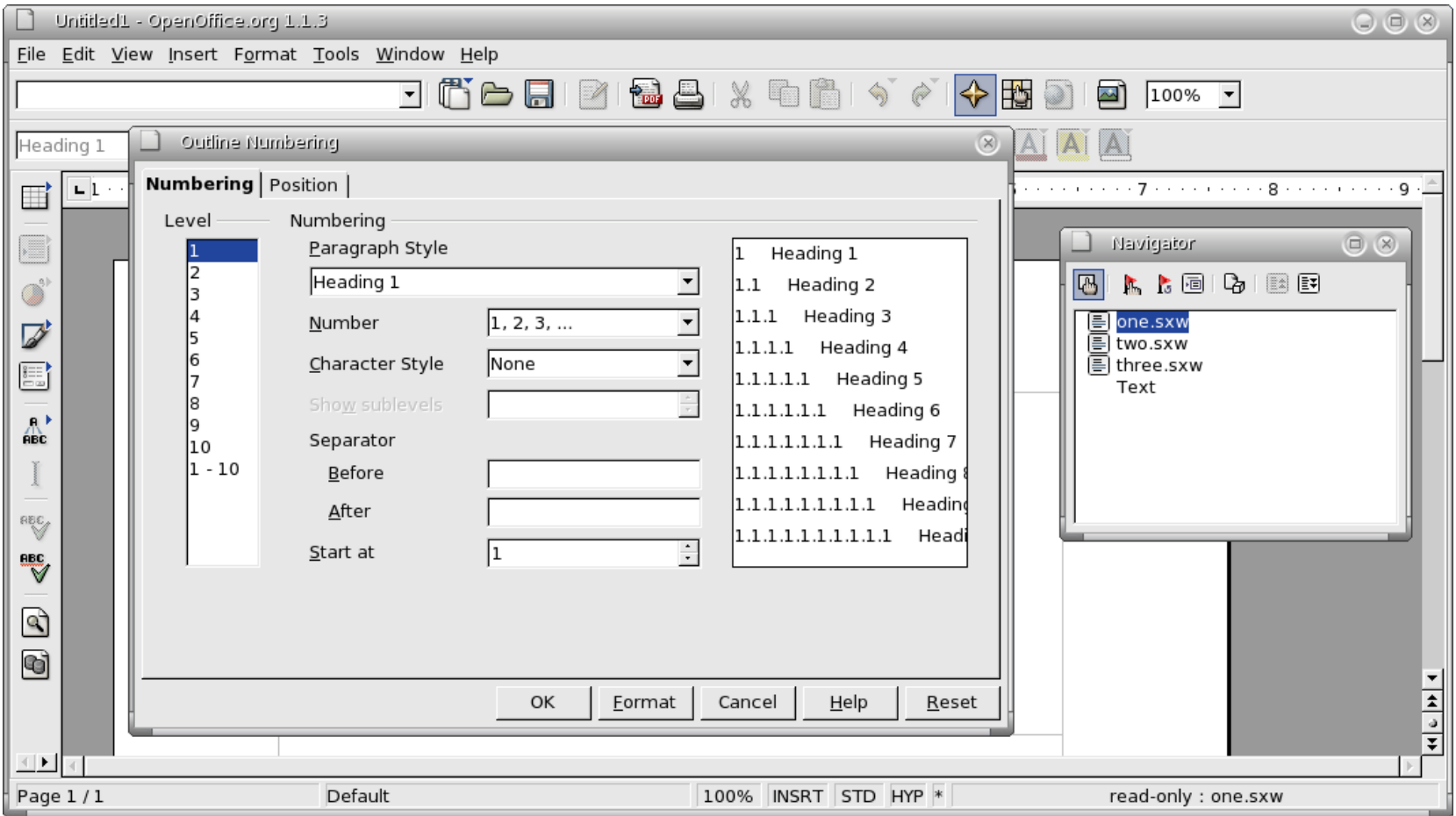

## Add a Title Page

### **• Right click on document "one" in the Navigator.**  $\blacktriangleright$  Insert => Text

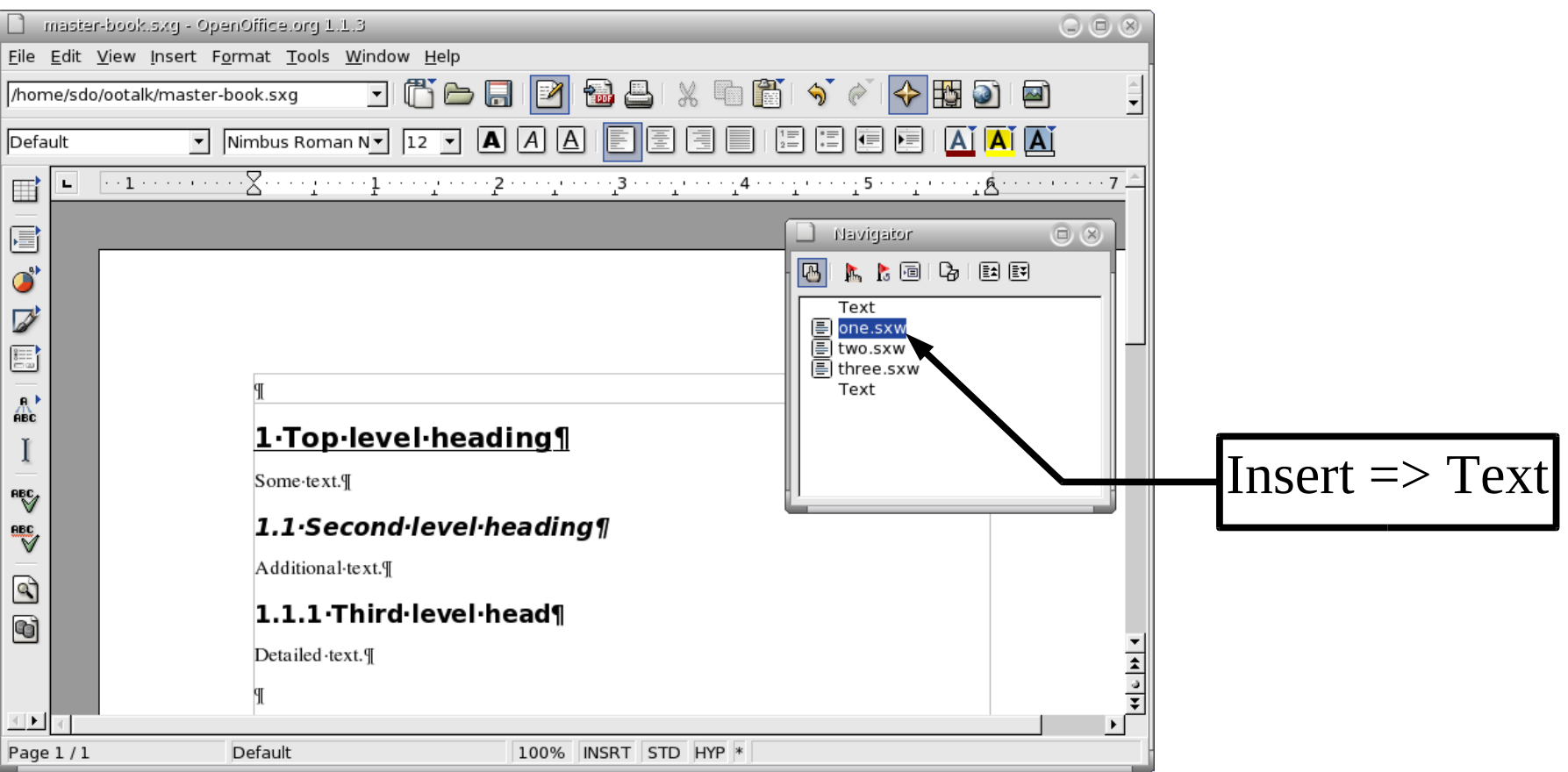

# Enter Title Page

### **Enter the title page information in the text section** at the top.

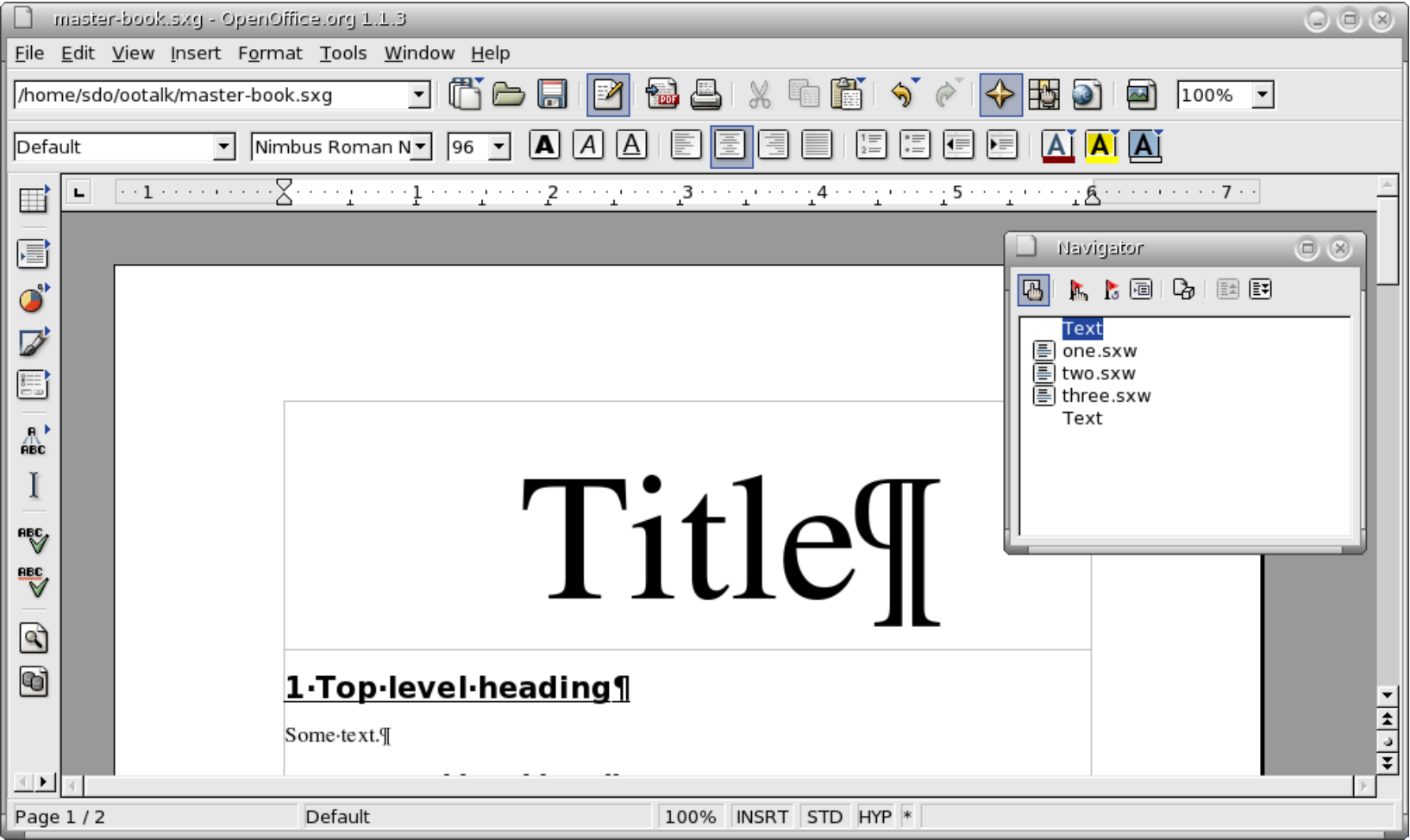

# Master Page Usage

- **Title page has it's own style**
- **Each chapter begins with "First Page"**
- Then "Left", "Right", "Left", "Right"

**• Page Style is controlled by the master document** so we have to get creative.

# First Pages First

▶ At the end of the title page

Insert -> Manual Break

 $Type = Page break$ 

Style = First Page

## Insert Manual Break

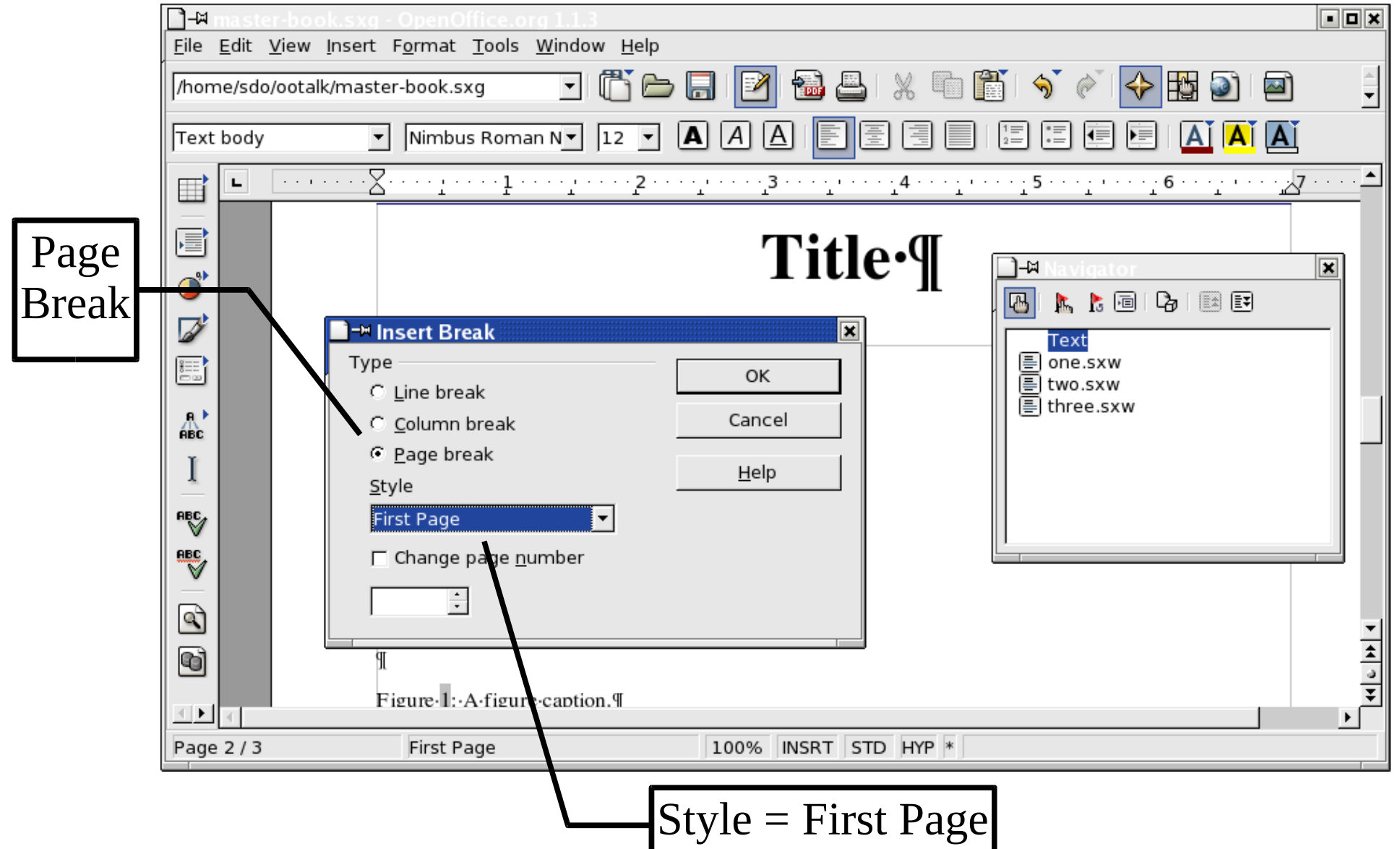

## Fixing the next chapter

### Right Click on "two.sxw" and select Insert  $\Rightarrow$ Text. Text is inserted just in front of the file.

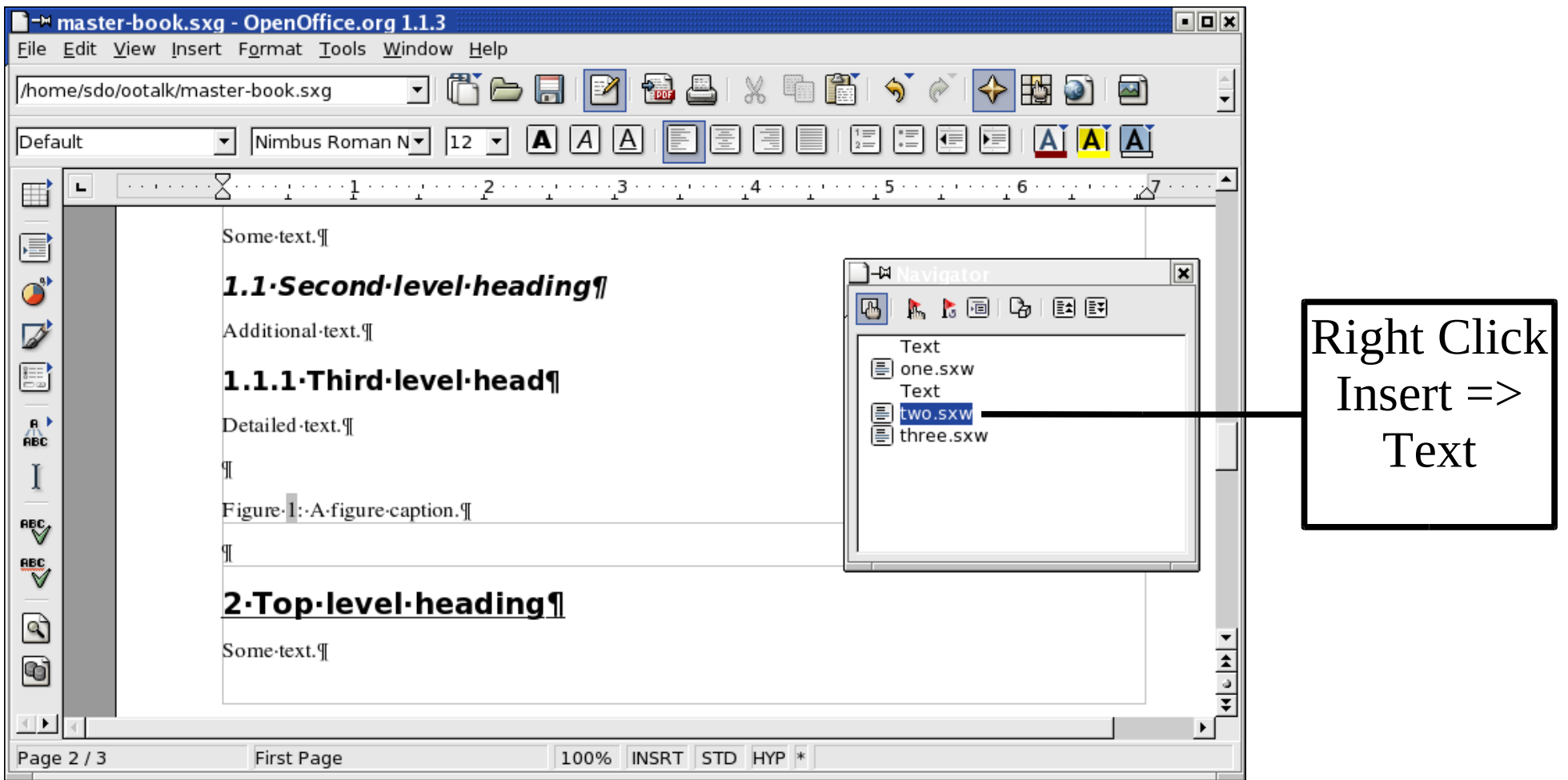

## Insert another Page Break

**Put another page break between files** *one***.** SXW and *two.sxw*.

- We need text between *two.sxw* and *three.sxw* and at the end of the book. But Right Click  $\Rightarrow$  Insert only inserts before the file.
- Insert text before *two.sxw* and *three.sxw*, then drag the text to below *three.sxw*. Finally, insert a real text break between the two files.

# All the pieces

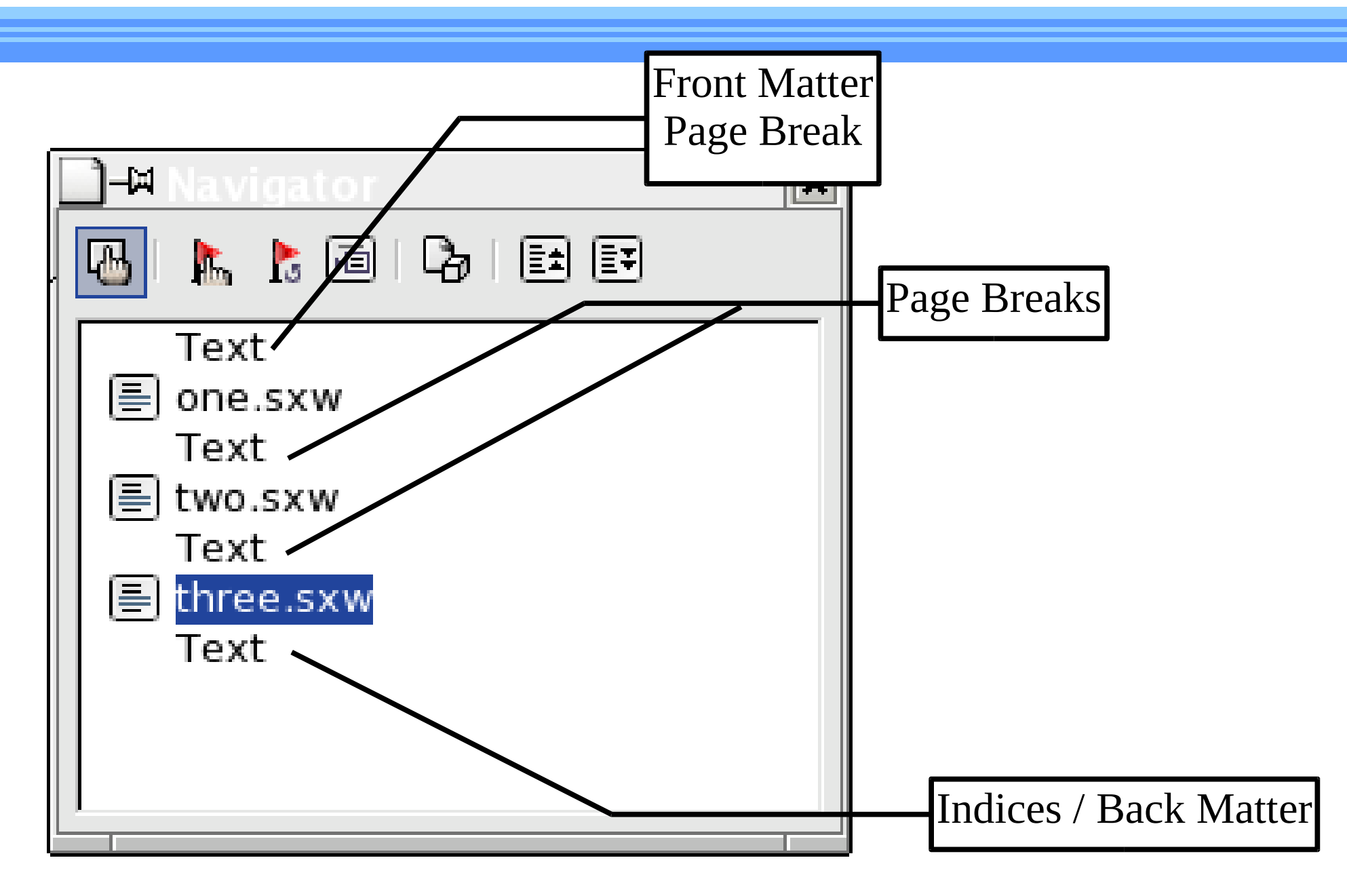

# Structured Figure Numbers

- $\blacktriangleright$  Our figures are number 1,2,3. We want 1-1, 2-1, 3-1, etc.
- All we have to do is edit a field containing a "Figure" number range and turn on chapter numbering.
- All our figures are in sub-documents. Format changes are not reflected in the master.
- **Trick: Put in a Figure number range, edit it, then** delete it.

# Structured Figures

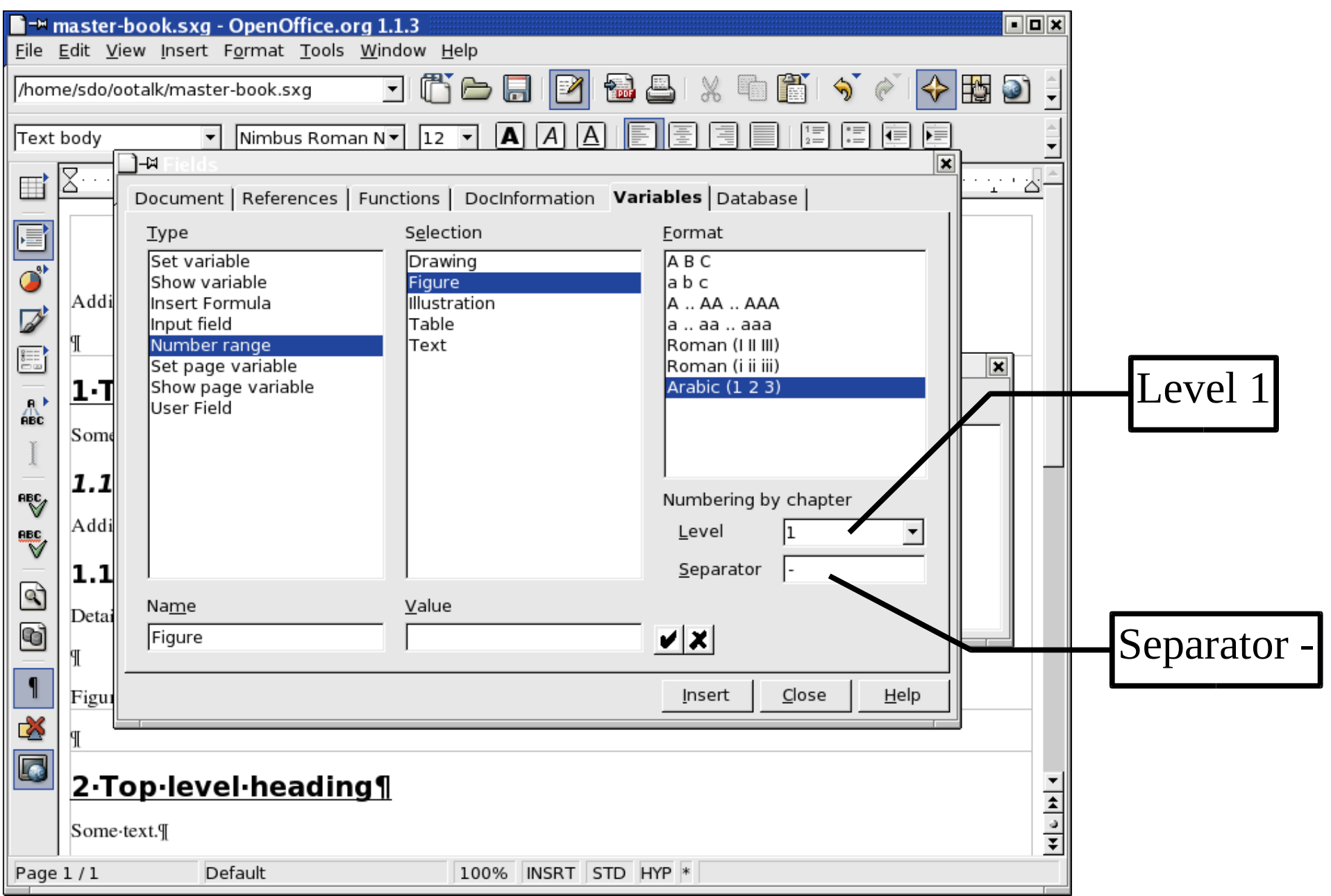

# Cross File Cross References

- ▶ Set the Cross Reference in the first file (Example FigOne)
- In the second file: Insert  $\Rightarrow$  Cross References.
	- **Insert Reference**
	- $\blacksquare$  Type = Reference
	- Type name in the Name blank
	- Nothing shows up in the original document.

## Cross File Cross References

- Close sub-documents
- **Update Master document links**

Item appears.

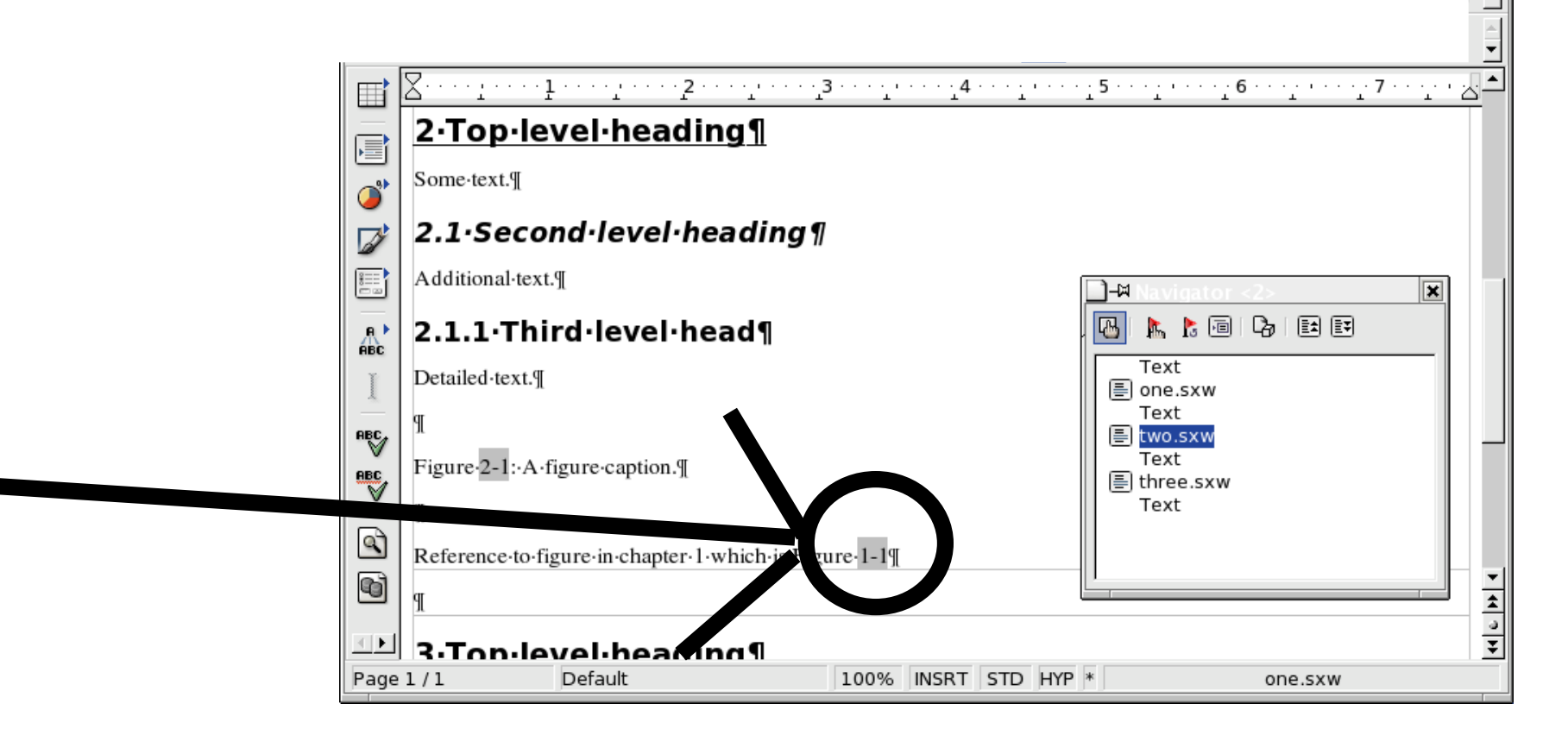

olx

# http://documentation.openoffice.org/ thirdparty.html

- $\triangleright$  OOextras extra templates and pictures
- $\blacktriangleright$  OpenClipArt Free Clip Art
- ▶ Oomacros Library of macros
- ExtenededPDF (http://www.3bview.com/epdf-home.html)